# User Guide

© Copyright 2013 Hewlett-Packard Development Company, L.P.

AMD is a trademark of Advanced Micro Devices, Inc. Bluetooth is a trademark owned by its proprietor and used by Hewlett-Packard Company under license. Intel is a trademark of Intel Corporation in the U.S. and other countries. Microsoft and Windows are U.S. registered trademarks of Microsoft Corporation. SD Logo is a trademark of its proprietor.

The information contained herein is subject to change without notice. The only warranties for HP products and services are set forth in the express warranty statements accompanying such products and services. Nothing herein should be construed as constituting an additional warranty. HP shall not be liable for technical or editorial errors or omissions contained herein.

First Edition: August 2013

Document Part Number: 730399-001

#### **Product notice**

This guide describes features that are common to most models. Some features may not be available on your computer.

Not all features are available in all editions of Windows 8. This computer may require upgraded and/or separately purchased hardware, drivers and/or software to take full advantage of Windows 8 functionality. See <a href="http://www.microsoft.com">http://www.microsoft.com</a> for details.

#### Software terms

By installing, copying, downloading, or otherwise using any software product preinstalled on this computer, you agree to be bound by the terms of the HP End User License Agreement (EULA). If you do not accept these license terms, your sole remedy is to return the entire unused product (hardware and software) within 14 days for a refund subject to the refund policy of your place of purchase.

For any further information or to request a full refund of the computer, please contact your local point of sale (the seller).

#### Safety warning notice

MARNING! To reduce the possibility of heat-related injuries or of overheating the computer, do not place the computer directly on your lap or obstruct the computer air vents. Use the computer only on a hard, flat surface. Do not allow another hard surface, such as an adjoining optional printer, or a soft surface, such as pillows or rugs or clothing, to block airflow. Also, do not allow the AC adapter to come into contact with the skin or a soft surface, such as pillows or rugs or clothing, during operation. The computer and the AC adapter comply with the user-accessible surface temperature limits defined by the International Standard for Safety of Information Technology Equipment (IEC 60950).

# **Table of contents**

| 1 Star | rting right                                              |    |
|--------|----------------------------------------------------------|----|
|        | Revert to the familiar Start screen (select models only) | 1  |
|        | Visit the HP Apps Store                                  |    |
|        | Best practices                                           |    |
|        | Fun things to do                                         |    |
|        | More HP resources                                        |    |
| 2 Gett | ting to know your computer                               | 5  |
|        | Finding your hardware and software information           |    |
|        | Locating hardware                                        |    |
|        | Locating software                                        |    |
|        | Right side                                               |    |
|        | Left side                                                |    |
|        | Display                                                  |    |
|        | Top                                                      |    |
|        | TouchPad                                                 |    |
|        | Lights                                                   | 11 |
|        | Buttons and speakers                                     |    |
|        | Keys                                                     |    |
|        | Bottom                                                   | 14 |
|        | Labels                                                   | 15 |
| 3 Con  | necting to a network                                     | 17 |
|        | Connecting to a wireless network                         | 17 |
|        | Using the wireless controls                              | 17 |
|        | Using the wireless button                                | 17 |
|        | Using operating system controls                          | 17 |
|        | Sharing data and drives and accessing software           | 18 |
|        | Using a WLAN                                             | 18 |
|        | Using an Internet service provider                       | 19 |
|        | Setting up a WLAN                                        | 19 |
|        | Configuring a wireless router                            | 19 |
|        | Protecting your WLAN                                     | 20 |
|        | Connecting to a WLAN                                     | 20 |
|        | Using Bluetooth wireless devices (select models only)    | 21 |
|        | Connecting to a wired network                            | 21 |

|        | Connecting to a local area network (LAN)                 | 21 |
|--------|----------------------------------------------------------|----|
| 4 Enjo | ying entertainment features                              | 22 |
|        | Multimedia features                                      | 22 |
|        | Using the webcam                                         | 24 |
|        | Using audio                                              | 24 |
|        | Connecting speakers                                      | 24 |
|        | Connecting headphones                                    | 24 |
|        | Connecting a microphone                                  | 24 |
|        | Testing your audio features                              | 24 |
|        | Using video                                              | 25 |
|        | Connecting video devices using a VGA cable               | 26 |
|        | Connecting video devices using an HDMI cable             | 27 |
|        | Setting up HDMI audio                                    | 28 |
|        | Connecting video devices wirelessly (select models only) | 28 |
|        | Managing your audio and video files (select models only) | 28 |
|        |                                                          |    |
| 5 Navi | gating the screen                                        | 29 |
|        | Using the TouchPad                                       | 29 |
|        | Using TouchPad gestures                                  | 29 |
|        | Tapping                                                  | 30 |
|        | Scrolling                                                | 31 |
|        | Pinching/zooming                                         | 31 |
|        | Edge swipes                                              | 32 |
|        | Right-edge swipe                                         | 32 |
|        | Top-edge swipe                                           | 32 |
|        | Left-edge swipe                                          | 33 |
|        | Using touch screen gestures (select models only)         | 33 |
|        | One-finger slide                                         | 33 |
|        | Tapping                                                  | 34 |
|        | Scrolling                                                | 35 |
|        | Pinching/stretching                                      | 35 |
|        | Edge swipes                                              | 35 |
|        | Right-edge swipe                                         | 36 |
|        | Left-edge swipe                                          | 36 |
|        | Top-edge swipe and bottom-edge swipe                     | 37 |
|        | Using the keyboard and mouse                             | 37 |
|        | Using the keys                                           | 37 |
|        | Using the action keys                                    | 37 |
|        | Using Microsoft Windows 8 shortcut keys                  | 38 |
|        | Using the hot keys                                       | 39 |

| 6 | Managing power                                                                            | 40 |
|---|-------------------------------------------------------------------------------------------|----|
|   | Initiating Sleep and Hibernation                                                          | 40 |
|   | Intel Rapid Start Technology (select models only)                                         | 40 |
|   | Manually initiating and exiting Sleep                                                     | 41 |
|   | Manually initiating and exiting Hibernation (select models only)                          | 41 |
|   | Setting password protection on wakeup                                                     | 41 |
|   | Using the power meter and power settings                                                  | 42 |
|   | Running on battery power                                                                  | 42 |
|   | Removing a user-replaceable battery                                                       | 42 |
|   | Finding battery information                                                               | 43 |
|   | Conserving battery power                                                                  | 43 |
|   | Identifying low battery levels                                                            | 43 |
|   | Resolving a low battery level                                                             | 44 |
|   | Resolving a low battery level when external power is available                            | 44 |
|   | Resolving a low battery level when no power source is available                           | 44 |
|   | Resolving a low battery level when the computer cannot exit Hibernation                   | 44 |
|   | Storing a user-replaceable battery                                                        | 44 |
|   | Disposing of a user-replaceable battery                                                   | 44 |
|   | Replacing a user-replaceable battery                                                      | 44 |
|   | Running on external AC power                                                              | 45 |
|   | Troubleshooting power problems                                                            | 45 |
|   | HP CoolSense                                                                              | 46 |
|   | Refreshing your software content with Intel Smart Connect Technology (select models only) | 46 |
|   | Shutting down (turning off) the computer                                                  | 46 |
| 7 | Maintaining your computer                                                                 | 48 |
|   | Improving performance                                                                     | 48 |
|   | Using HP 3D DriveGuard (select models only)                                               | 48 |
|   | Identifying HP 3D DriveGuard status                                                       | 48 |
|   | Using Disk Defragmenter                                                                   | 49 |
|   | Using Disk Cleanup                                                                        | 49 |
|   | Adding or replacing memory modules                                                        | 50 |
|   | Updating programs and drivers                                                             | 52 |
|   | Cleaning your computer                                                                    | 52 |
|   | Cleaning procedures                                                                       | 53 |
|   | Cleaning the display (All-in-Ones or Notebooks)                                           | 53 |
|   | Cleaning the sides or cover                                                               | 53 |
|   | Cleaning the TouchPad, keyboard, or mouse                                                 | 53 |
|   | Traveling with or shipping your computer                                                  | 54 |

| 8 Securing your co   | emputer and information                                       | 55 |
|----------------------|---------------------------------------------------------------|----|
| Using pas            | swords                                                        | 55 |
|                      | Setting Windows passwords                                     | 56 |
|                      | Setting Setup Utility (BIOS) passwords                        | 56 |
| Using Inte           | rnet security software                                        | 56 |
|                      | Using antivirus software                                      | 57 |
|                      | Using firewall software                                       | 57 |
| Installing s         | software updates                                              | 57 |
|                      | Installing critical security updates                          | 57 |
|                      | Installing HP and third-party software updates                | 57 |
| Securing y           | our wireless network                                          | 58 |
| Backing u            | p your software applications and information                  | 58 |
| Using an o           | optional security cable lock                                  | 58 |
| 9 Using Setup Utili  | ty (BIOS) and HP PC Hardware Diagnostics (UEFI)               | 59 |
| Starting So          | etup Utility (BIOS)                                           | 59 |
| Updating t           | he BIOS                                                       | 59 |
|                      | Determining the BIOS version                                  | 59 |
|                      | Downloading a BIOS update                                     | 60 |
| Using HP             | PC Hardware Diagnostics (UEFI)                                | 60 |
|                      | Downloading HP PC Hardware Diagnostics (UEFI) to a USB device | 61 |
| 10 Backing up, res   | toring, and recovering                                        | 62 |
| Creating re          | ecovery media and backups                                     | 62 |
|                      | Creating HP Recovery media                                    | 63 |
| Restore ar           | nd recovery                                                   | 64 |
|                      | Using Windows Refresh for quick and easy recovery             | 65 |
|                      | Remove everything and reinstall Windows                       | 65 |
|                      | Recovering using HP Recovery Manager                          | 66 |
|                      | What you need to know                                         | 66 |
|                      | Using the HP Recovery partition (select models only)          | 66 |
|                      | Using HP Recovery media to recover                            | 67 |
|                      | Changing the computer boot order                              | 67 |
|                      | Removing the HP Recovery partition                            | 68 |
| 11 Specifications    |                                                               | 69 |
| Input power          | er                                                            | 69 |
| Operating            | environment                                                   | 69 |
| 12 Electrostatic Dis | scharge                                                       | 70 |

| ndex |
|------|
|------|

# 1 Starting right

This computer is a powerful tool designed to enhance your work and entertainment. Read this chapter to learn about best practices after you set up your computer, fun things to do with your computer, and where to find additional HP resources.

# Revert to the familiar Start screen (select models only)

HP Quick Start gives you the option to use the familiar Start menu from the Windows desktop. Quick Start functions like the traditional Windows Start menu and enables you to conveniently open files and programs using the Windows desktop.

To open HP Quick Start from the Windows desktop, click the HP Quick Start taskbar.

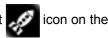

# Visit the HP Apps Store

The HP Apps Store offers a wide choice of popular games, entertainment and music apps, productivity apps, and apps exclusive to HP that you can download to the Start screen. The selection is updated regularly and includes regional content and country-specific offers. Be sure to check the HP Apps Store frequently for new and updated features.

**IMPORTANT:** You must be connected to the Internet to access the HP Apps Store.

To view and download an app:

- 1. From the Start screen, select the **Store** app.
- 2. Select **HP Picks** to view all the available apps.
- 3. Select the app you want to download, and then follow the on-screen instructions. When the download is complete, the app appears on the Start screen.

# **Best practices**

To get the most out of your smart investment, after you set up and register the computer, we recommend the following steps:

- If you haven't already done so, connect to a wired or wireless network. See details in <u>Connecting</u>
  to a network on page 17.
- Take a minute to browse the printed Windows 8 Basics guide to explore the new Windows® 8 features.
- Become familiar with the computer hardware and software. For more information, see <u>Getting to know your computer on page 5</u> and <u>Enjoying entertainment features on page 22</u> for information.
- Update or purchase antivirus software. Learn more at <u>Using antivirus software on page 57</u>.
- Back up your hard drive by creating recovery discs or a recovery flash drive. See <u>Backing up</u>, <u>restoring</u>, <u>and recovering on page 62</u>.

# Fun things to do

- You know that you can watch a YouTube video on the computer. But did you know that you can
  also connect your computer to a TV or gaming console? For more information, see <u>Connecting</u>
  video devices using an <u>HDMI cable on page 27</u>.
- You know that you can listen to music on the computer. But did you know that you can also stream live radio to the computer and listen to music or talk radio from all over the world? See Using audio on page 24.
- You know that you can create a powerful presentation with Microsoft® applications. But did you know you can also connect to a projector to share your ideas with a group? See <a href="Connecting video devices using an HDMI cable on page 27">Connecting video devices using an HDMI cable on page 27</a>.

# **More HP resources**

You have already used *Setup Instructions* to turn on the computer and locate this guide. To locate resources that provide product details, how-to information, and more, use this table.

| Resource                                                                                                    | Co | ntents                                                                                             |
|----------------------------------------------------------------------------------------------------|----|----------------------------------------------------------------------------------------------------|
| Setup Instructions                                                                                                    | •  | Overview of computer setup and features                                                            |
| Windows 8 Basics guide                                                                                                    | •  | Overview of using Windows 8                                                                        |
| Help and Support                                                                                                    | •  | A broad range of how-to information and troubleshooting tips                                       |
| To access Help and Support, from the Start screen, type h, and then select <b>Help and Support</b> . For U.S. support, go to <a href="http://www.hp.com/go/contactHP">http://www.hp.com/go/contactHP</a> . For worldwide support, go to <a href="http://welcome.hp.com/country/us/en/wwcontact_us.html">http://welcome.hp.com/country/us/en/wwcontact_us.html</a> . |    |                                                                                                    |
| Safety & Comfort Guide                                                                                                    | •  | Proper workstation setup                                                                           |
| To access this guide:  1. From the Start screen, type support, and select                                                                                                    | •  | Guidelines for posture and work habits that increase your comfort and decrease your risk of injury |
| the HP Support Assistant app.                                                                                                    | •  | Electrical and mechanical safety information                                                       |
| <ol><li>Select My computer, and then select User<br/>guides.</li></ol>                                                                                                    |    |                                                                                                    |
| – Or –                                                                                                    |    |                                                                                                    |
| Go to http://www.hp.com/ergo.                                                                                                    |    |                                                                                                    |
| Worldwide support                                                                                                    | •  | Online chat with an HP technician                                                                  |
| To get support in your language, go to <a href="http://welcome.hp.com/country/us/en/">http://welcome.hp.com/country/us/en/</a>                                                                                                    | •  | Email support                                                                                      |
| wwcontact_us.html.                                                                                                    | •  | Support telephone numbers                                                                          |
|                                                                                                    | •  | HP service center locations                                                                        |
| Regulatory, Safety and Environmental Notices                                                                                                    | •  | Important regulatory notices, including proper battery disposal                                    |
| To access this guide:                                                                                                    |    | information                                                                                        |
| From the Start screen, type support, and select the HP Support Assistant app.                                                                                                    |    |                                                                                                    |
| <ol><li>Select My computer, and then select User<br/>guides.</li></ol>                                                                                                    |    |                                                                                                    |

Resource Contents

Limited Warranty\*

Specific warranty information about this computer

To access this guide:

- From the Start screen, type support, and select the HP Support Assistant app.
- Select My computer, and then select Warranty and services.

– Or –

Go to http://www.hp.com/go/orderdocuments.

\*You can find the expressly provided HP Limited Warranty applicable to your product located with the user guides on your computer and/or on the CD/DVD provided in the box. In some countries/regions, HP may provide a printed HP Limited Warranty in the box. For countries/regions where the warranty is not provided in printed format, you may request a printed copy from <a href="http://www.hp.com/go/orderdocuments">http://www.hp.com/go/orderdocuments</a> or write to:

- North America: Hewlett-Packard, MS POD, 11311 Chinden Blvd., Boise, ID 83714, USA
- Europe, Middle East, Africa: Hewlett-Packard, POD, Via G. Di Vittorio, 9, 20063, Cernusco s/Naviglio (MI), Italy
- Asia Pacific: Hewlett-Packard, POD, P.O. Box 200, Alexandra Post Office, Singapore 911507

When you request a printed copy of your warranty, please include your product number, warranty period (found on your service label), name, and postal address.

**IMPORTANT:** Do NOT return your HP product to the addresses above. For U.S. support, go to <a href="http://www.hp.com/go/contact-HP">http://www.hp.com/go/contact-HP</a>. For worldwide support, go to <a href="http://welcome.hp.com/country/us/en/wwcontact\_us.html">http://welcome.hp.com/country/us/en/wwcontact\_us.html</a>.

# 2 Getting to know your computer

# Finding your hardware and software information

#### **Locating hardware**

To find out what hardware is installed on your computer:

- 1. From the Start screen, type c, and then select Control Panel.
- 2. Select System and Security, and then in the System area, click Device Manager.

A list reveals all the devices installed on your computer.

#### **Locating software**

To find out what software is installed on your computer:

1. From the Start screen, right-click using the mouse.

- or -

Swipe from the top of the TouchPad to reveal all apps.

2. Select the All apps icon.

# Right side

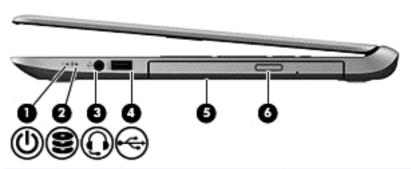

| Component |                  |                                                        | Description                                                                                                    |
|-----------|------------------|--------------------------------------------------------|----------------------------------------------------------------------------------------------------|
| (1)       | ۲l۱              | Power light                                            | On: The computer is on.                                                                                                    |
|           | O                |                                                        | <ul> <li>Blinking: The computer is in the Sleep state, a power-saving<br/>state. The computer shuts off power to the display and other<br/>unneeded components.</li> </ul>                                                                                                    |
|           |                  |                                                        | <ul> <li>Off: The computer is off or in Hibernation. Hibernation is a<br/>power-saving state that uses the least amount of power.</li> </ul>                                                                                                    |
|           |                  |                                                        | <b>NOTE:</b> For select models, the Intel® Rapid Start Technology feature is enabled at the factory. Rapid Start Technology allows your computer to resume quickly from inactivity. For more information, see <a href="Initiating Sleep and Hibernation">Initiating Sleep and Hibernation on page 40</a> .                                                                                                 |
| (2)       | 0                | Hard drive light                                       | Blinking white: The hard drive is being accessed.                                                                                                    |
|           | $\boldsymbol{z}$ |                                                        | <ul> <li>Amber: HP 3D DriveGuard has temporarily parked the hard<br/>drive.</li> </ul>                                                                                                    |
|           |                  |                                                        | <b>NOTE:</b> For information about HP 3D DriveGuard, see Using HP 3D DriveGuard (select models only) on page 48.                                                                                                    |
| (3)       | O                | Audio-out (headphone) jack/ Audio-in (microphone) jack | Connects optional powered stereo speakers, headphones, earbuds, a headset, or a television audio cable. Also connects an optional headset microphone. This jack does not support optional microphone-only devices.                                                                                                    |
|           |                  |                                                        | <b>WARNING!</b> To reduce the risk of personal injury, adjust the volume before using the headphones, earbuds, or a headset. For additional safety information, refer to the <i>Regulatory, Safety and Environmental Notices</i> . To access this guide, from the Start screen, type support, select the <b>HP Support Assistant</b> app, select <b>My computer</b> , and then select <b>User guides</b> . |
|           |                  |                                                        | <b>NOTE:</b> When a device is connected to the jack, the computer speakers are disabled.                                                                                                    |
|           |                  |                                                        | <b>NOTE:</b> Be sure that the device cable has a 4-conductor connector that supports both audio-out (headphone) and audio-in (microphone).                                                                                                    |
| (4)       | <b>~</b>         | USB 2.0 port                                           | Connects an optional USB device, such as a keyboard, mouse, external drive, printer, scanner or USB hub.                                                                                                    |

| Component |                            | Description                                                                                                    |
|-----------|----------------------------|----------------------------------------------------------------------------------------------------|
| (5)       | Optical drive              | Reads and/or writes, depending on your computer model, to an optical disc.                                                                                                    |
|           |                            | <b>NOTE:</b> For disc compatibility information, navigate to the Help and Support webpage (see <a href="More HP resources on page 3">More HP resources on page 3</a> ). Follow the web page instructions to select your computer model. Select <b>Support &amp; Drivers</b> , and then select <b>Product Information</b> . |
| (6)       | Optical drive eject button | Releases the disc tray.                                                                                                    |

# Left side

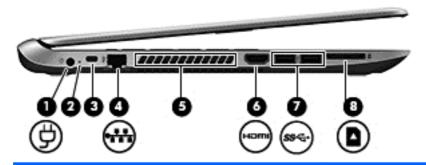

|     |                                                           | Description                                                                                                    |  |
|-----|-----------------------------------------------------------|----------------------------------------------------------------------------------------------------|--|
|     | Power connector                                           | Connects an AC adapter.                                                                                                    |  |
| Ą   | AC adapter light                                          | <ul> <li>White: The AC adapter is connected and the battery is charged.</li> <li>Amber: The AC adapter is connected and the battery is charging.</li> <li>Off: The computer is using DC power.</li> </ul>                        |  |
|     | Security cable slot                                       | Attaches an optional security cable to the computer.  NOTE: The security cable is designed to act as a deterrent, but it may not prevent the computer from being mishandled or stolen.                                           |  |
| **  | RJ-45 (network) jack<br>RJ-45 (network) status lights (2) | Connects a network cable.  White: The network is connected.  Amber: Activity is occurring on the network.                                                                                                    |  |
|     | Vent                                                      | Enable airflow to cool internal components.  NOTE: The computer fan starts up automatically to cool internal components and prevent overheating. It is normal for the internal fan to cycle on and off during routine operation. |  |
| нап | HDMI port                                                 | Connects an optional video or audio device, such as a high-definition television, any compatible digital or audio component, or a high-speed HDMI device.                                                                        |  |
|     | <b>₩</b>                                                  | AC adapter light  Security cable slot  RJ-45 (network) jack RJ-45 (network) status lights (2)  Vent                                                                                                    |  |

| Com | ponent |                    | Description                                                                                                    |
|-----|--------|--------------------|----------------------------------------------------------------------------------------------------|
| (7) | ss⇔    | USB 3.0 ports (2)  | Connect optional USB device, such as a keyboard, mouse, external drive, printer, scanner or USB hub.                                  |
| (8) |        | Memory card reader | Reads data from and writes data to memory cards such as Secure Digital (SD).                                                          |
|     | _      |                    | To insert:                                                                                                    |
|     |        |                    | <ol> <li>Hold the card, label side up, with connectors facing<br/>the slot and push in the card until it is firmly seated.</li> </ol> |
|     |        |                    | To remove:                                                                                                    |
|     |        |                    | Press in on the card and quickly release it until it pops out.                                                                        |

# **Display**

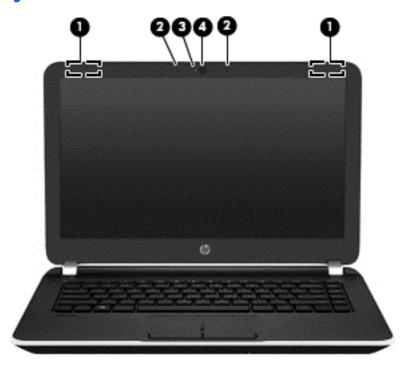

| Component |                          | Description                                                                                                    |
|-----------|--------------------------|----------------------------------------------------------------------------------------------------|
| (1)       | WLAN antennas (2)*       | Send and receive wireless signals to communicate with wireless local area networks (WLANs).                                  |
| (2)       | Internal microphones (2) | Record sound.                                                                                                    |
| (3)       | Webcam light             | On: The webcam is in use.                                                                                                    |
| (4)       | Webcam                   | Records video and captures photographs. Some models may allow you to video conference and chat online using streaming video. |
|           |                          | To use the webcam, from the Start screen, type $ c$ , and then select <b>CyberLink YouCam</b> from the list of applications. |

<sup>\*</sup>The antennas are not visible from the outside of the computer. For optimal transmission, keep the areas immediately around the antennas free from obstructions. For wireless regulatory notices, see the section of the *Regulatory, Safety, and Environmental Notices* that applies to your country or region. To access this guide, from the Start screen, type support, select the **HP Support Assistant** app, select **My computer**, and then select **User guides**.

# Top

# **TouchPad**

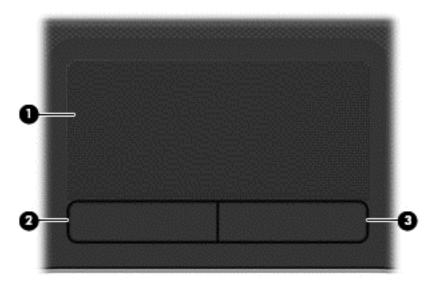

| Component |                       | Description                                                                                                    |
|-----------|-----------------------|----------------------------------------------------------------------------------------------------|
| (1)       | TouchPad zone         | Moves the on-screen pointer and selects or activates items on the screen.                                                                |
|           |                       | <b>NOTE:</b> The TouchPad also supports edge-swipe gestures. For more information, see <a href="Edge swipes">Edge swipes</a> on page 32. |
| (2)       | Left TouchPad button  | Functions like the left button on an external mouse.                                                                                     |
| (3)       | Right TouchPad button | Functions like the right button on an external mouse.                                                                                    |

# Lights

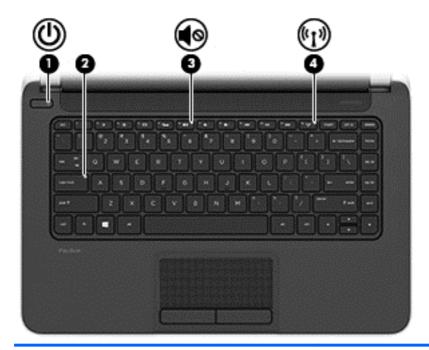

| Component |                    |                 | Description                                                                                                    |  |
|-----------|--------------------|-----------------|----------------------------------------------------------------------------------------------------|--|
| (1)       | ψ                  | Power light     | On: The computer is on.                                                                                                    |  |
|           |                    |                 | <ul> <li>Blinking: The computer is in the Sleep state, a power-<br/>saving state. The computer shuts off power to the<br/>display and other unneeded components.</li> </ul>                                                                        |  |
|           |                    |                 | <ul> <li>Off: The computer is off or in Hibernation. Hibernation<br/>is a power-saving state that uses the least amount of<br/>power.</li> </ul>                                                                                                   |  |
|           |                    |                 | NOTE: For select models, the Intel Rapid Start Technology feature is enabled at the factory. Rapid Start Technology allows your computer to resume quickly from inactivity. For more information, see Initiating Sleep and Hibernation on page 40. |  |
| (2)       |                    | Caps lock light | On: Caps lock is on, which switches the keys to all capital letters.                                                                                                    |  |
| (3)       | <b>4</b> 0         | Mute light      | Amber: Computer sound is off.                                                                                                    |  |
|           | 40                 |                 | Off: Computer sound is on.                                                                                                    |  |
| (4)       | ( <sub>(1)</sub> ) | Wireless light  | On: An integrated wireless device, such as a wireless local area network (WLAN) device and/or a Bluetooth® device, is on.                                                                                                    |  |
|           |                    |                 | <b>NOTE:</b> On some models, the wireless light is amber when all wireless devices are off.                                                                                                    |  |

#### **Buttons and speakers**

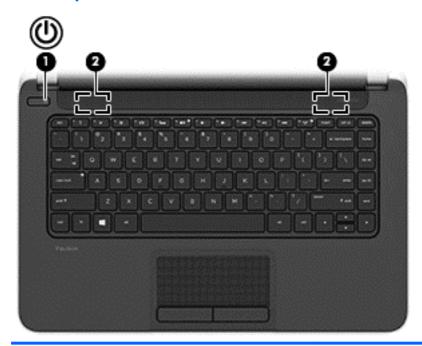

#### Component

(1)

ഗ

Power button

#### Description

- When the computer is off, press the button to turn on the computer.
- When the computer is on, press the button briefly to initiate Sleep.
- When the computer is in the Sleep state, press the button briefly to exit Sleep.
- When the computer is in Hibernation, press the button briefly to exit Hibernation.

**CAUTION:** Pressing and holding down the power button will result in the loss of unsaved information.

If the computer has stopped responding and Windows® shutdown procedures are ineffective, press and hold the power button down for at least 5 seconds to turn off the computer.

**NOTE:** For select models, the Intel Rapid Start Technology feature is enabled at the factory. Rapid Start Technology allows your computer to resume quickly from inactivity. For more information, see <a href="Initiating Sleep and Hibernation">Initiating Sleep and Hibernation on page 40.</a>

To learn more about your power settings, see your power options. From the Start screen, type power, select **Settings**, and then select **Power Options** from the list of applications.

(2) Speakers (2)

Produce sound.

# Keys

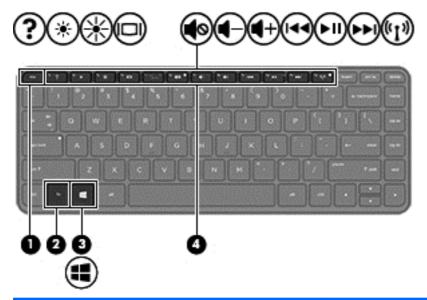

| Component |             | Description                                                                             |
|-----------|-------------|-----------------------------------------------------------------------------------------|
| (1)       | esc key     | Reveals system information when pressed in combination with the fn key.                 |
| (2)       | fn key      | Executes frequently used system functions when pressed in combination with the esc key. |
| (3)       | Windows key | Returns you to the Start screen from an open app or the Windows desktop.                |
|           |             | <b>NOTE:</b> Pressing the Windows key again will return you to the previous screen.     |
| (4)       | Action keys | Execute frequently used system functions.                                               |

# **Bottom**

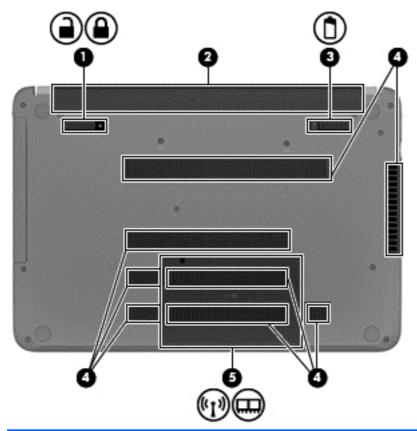

| Component |                        |                       | Description                                                                                                    |
|-----------|------------------------|-----------------------|----------------------------------------------------------------------------------------------------|
| (1)       | <u>a</u>               | Battery lock          | Unlocks the battery.                                                                                                    |
| (2)       |                        | Battery bay           | Holds the battery.                                                                                                    |
| (3)       |                        | Battery release latch | Releases the battery from the battery bay.                                                                                                    |
| (4)       |                        | Vents (8)             | Enable airflow to cool internal components.  NOTE: The computer fan starts up automatically to cool internal components and prevent overheating. It is normal for the internal fan to cycle on and off during routine operation.                                                                                                    |
| (5)       | ( <sup>1</sup> ), IIII | Service door          | Provides access to the wireless LAN (WLAN) module slot and the memory module slots.  CAUTION: To prevent an unresponsive system, replace the wireless module only with a wireless module authorized for use in the computer by the governmental agency that regulates wireless devices in your country or region. If you replace the module and then receive a warning message, remove the module to restore computer functionality, and then contact support through Help and Support. From the Start screen, type h, and then select Help and Support. |

#### **Labels**

The labels affixed to the computer provide information you may need when you troubleshoot system problems or travel internationally with the computer.

**IMPORTANT:** All labels described in this section will be located in one of 3 places depending on your computer model: Affixed to the bottom of the computer, located in the battery bay, or under the service door.

For help finding these locations, refer to Getting to know your computer on page 5.

- Service label—Provides important information to identify your computer. When contacting
  support, you will probably be asked for the serial number, and possibly for the product number or
  the model number. Locate these numbers before you contact support.
- NOTE: Your service labels will resemble one of the examples shown below. Refer to the illustration that most closely matches the service label on your computer.

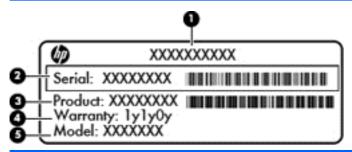

# Component (1) Product name (2) Serial number (3) Product number (4) Warranty period (5) Model number (select models only)

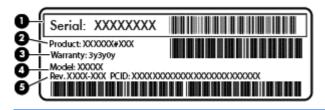

| Compo | Component       |  |  |
|-------|-----------------|--|--|
| (1)   | Serial number   |  |  |
| (2)   | Product number  |  |  |
| (3)   | Warranty period |  |  |

| Component |                                   |  |
|-----------|-----------------------------------|--|
| (4)       | Model number (select models only) |  |
| (5)       | Revision number                   |  |

- Regulatory label(s)—Provide(s) regulatory information about the computer.
- Wireless certification label(s)—Provide(s) information about optional wireless devices and the approval markings for the countries or regions in which the devices have been approved for use.

# Connecting to a network

Your computer can travel with you wherever you go. But even at home, you can explore the globe and access information from millions of websites using your computer and a wired or wireless network connection. This chapter will help you get connected to that world.

# Connecting to a wireless network

Wireless technology transfers data across radio waves instead of wires. Your computer may be equipped with one or more of the following wireless devices:

- Wireless local area network (WLAN) device—Connects the computer to wireless local area networks (commonly referred to as Wi-Fi networks, wireless LANs, or WLANs) in corporate offices, your home, and public places such as airports, restaurants, coffee shops, hotels, and universities. In a WLAN, the mobile wireless device in your computer communicates with a wireless router or a wireless access point.
- Bluetooth device (select models only)—Creates a personal area network (PAN) to connect to other Bluetooth-enabled devices such as computers, phones, printers, headsets, speakers, and cameras. In a PAN, each device communicates directly with other devices, and devices must be relatively close together—typically within 10 meters (approximately 33 feet) of each other.

For more information about wireless technology, see the information and website links provided in Help and Support. From the Start screen, type h, and then select **Help and Support**.

#### Using the wireless controls

You can control the wireless devices in your computer using these features:

- Wireless button, wireless switch, or wireless key (referred to in this chapter as the wireless button)
- Operating system controls

#### Using the wireless button

The computer has a wireless button, one or more wireless devices, and one or two wireless lights, depending on the model. All of the wireless devices on your computer are enabled at the factory, so the wireless light is on (white) when you turn on the computer.

The wireless light indicates the overall power state of your wireless devices, not the status of individual devices. If the wireless light is white, at least one wireless device is on. If the wireless light is off, all wireless devices are off.

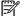

On some models, the wireless light is amber when all wireless devices are off.

Because the wireless devices are enabled at the factory, you can use the wireless button to turn on or turn off the wireless devices simultaneously.

#### **Using operating system controls**

The Network and Sharing Center allows you to set up a connection or network, connect to a network, and diagnose and repair network problems.

To use operating system controls:

- 1. From the Start screen, type n, and then select **Settings**.
- 2. Type network and sharing in the search box, and then select Network and Sharing Center.

For more information, from the Start screen, type h, and then select Help and Support.

#### Sharing data and drives and accessing software

When your computer is part of a network, you are not limited to using only the information that is stored in your computer. Network computers can exchange software and data with each other.

NOTE: When a disc like a DVD movie or game is copy-protected, it cannot be shared.

To share folders or libraries on the same network:

- 1. From the Windows desktop, open **File Explorer**.
- Click the Share menu on the Libraries window, and then click Specific people.
- 3. Type a name in the File Sharing box, and then click Add.
- 4. Click **Share** and then follow the on-screen instructions.

To share information from your Local Disk:

- 1. From the Windows desktop, open **File Explorer**.
- 2. Click Local Disk (C:) on the Libraries window.
- 3. Click the **Share** tab, and then click **Advanced sharing**.
- 4. On the Local Disk (C:) Properties window, select Advanced Sharing.
- Check Share this folder.

To share drives on the same network:

- 1. From the Windows desktop, right-click the network status icon in the notification area, at the far right of the taskbar.
- Select Open Network and Sharing Center.
- 3. Under View your active networks, select an active network.
- 4. Select Change advanced sharing settings to set sharing options for privacy, network discovery, file and printer sharing or other network options.

# **Using a WLAN**

With a WLAN device, you can access a wireless local area network (WLAN), which is composed of other computers and accessories that are linked by a wireless router or a wireless access point.

NOTE: The terms wireless router and wireless access point are often used interchangeably.

- A large-scale WLAN, such as a corporate or public WLAN, typically uses wireless access points that can accommodate a large number of computers and accessories and can separate critical network functions.
- A home or small office WLAN typically uses a wireless router, which allows several wireless and wired computers to share an Internet connection, a printer, and files without requiring additional pieces of hardware or software.

To use the WLAN device in your computer, you must connect to a WLAN infrastructure (provided through a service provider or a public or corporate network).

#### Using an Internet service provider

When you are setting up Internet access in your home, you must establish an account with an Internet service provider (ISP). To purchase Internet service and a modem, contact a local ISP. The ISP will help set up the modem, install a network cable to connect your wireless router to the modem, and test the Internet service.

NOTE: Your ISP will give you a user ID and a password to use for Internet access. Record this information and store it in a safe place.

#### **Setting up a WLAN**

To set up a WLAN and connect to the Internet, you need the following equipment:

- A broadband modem (either DSL or cable) (1) and high-speed Internet service purchased from an Internet service provider
- A wireless router (2) (purchased separately)
- A wireless computer (3)

NOTE: Some modems have a built-in wireless router. Check with your ISP to determine what type of modem you have.

The illustration below shows an example of a wireless network installation that is connected to the Internet.

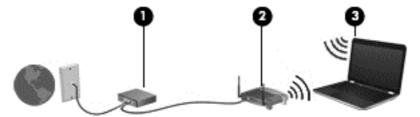

As your network grows, additional wireless and wired computers can be connected to the network to access the Internet.

For help in setting up your WLAN, see the information provided by your router manufacturer or your ISP.

#### Configuring a wireless router

For help in setting up a WLAN, see the information provided by your router manufacturer or your ISP.

NOTE: It is recommended that you initially connect your new wireless computer to the router by using the network cable provided with the router. When the computer successfully connects to the Internet, disconnect the cable, and access the Internet through your wireless network.

#### **Protecting your WLAN**

When you set up a WLAN or access an existing WLAN, always enable security features to protect your network from unauthorized access. WLANs in public areas (hotspots) like coffee shops and airports may not provide any security. If you are concerned about the security of your computer when connected to a hotspot, limit your network activities to email that is not confidential and basic Internet surfing.

Wireless radio signals travel outside the network, so other WLAN devices can pick up unprotected signals. Take the following precautions to protect your WLAN:

Use a firewall.

A firewall checks information and requests that are sent to your network, and discards any suspicious items. Firewalls are available in both software and hardware. Some networks use a combination of both types.

Use wireless encryption.

Wireless encryption uses security settings to encrypt and decrypt data that is transmitted over the network. For more information, from the Start screen, type h, and then select **Help and Support**.

#### Connecting to a WLAN

To connect to the WLAN, follow these steps:

- 1. Be sure that the WLAN device is on. If the device is on, the wireless light is white. If the wireless light is off, press the wireless button.
- NOTE: On some models, the wireless light is amber when all wireless devices are off.
- 2. From the Windows desktop, tap or click the network status icon in the notification area, at the far right of the taskbar.
- 3. Select your WLAN from the list.
- 4. Click Connect.

If the WLAN is a security-enabled WLAN, you are prompted to enter a security code. Type the code, and then click **OK** to complete the connection.

- NOTE: If no WLANs are listed, you may be out of range of a wireless router or access point.
- NOTE: If you do not see the WLAN you want to connect to, from the Windows desktop, right-click the network status icon, and then select **Open Network and Sharing Center**. Click **Set up a new connection or network**. A list of options is revealed, allowing you to manually search for and connect to a network or to create a new network connection.
- 5. Follow the on-screen instructions to complete the connection.

After the connection is made, place the mouse pointer over the network status icon in the notification area, at the far right of the taskbar, to verify the name and status of the connection.

NOTE: The functional range (how far your wireless signals travel) depends on WLAN implementation, router manufacturer, and interference from other electronic devices or structural barriers such as walls and floors.

#### Using Bluetooth wireless devices (select models only)

A Bluetooth device provides short-range wireless communications that replace the physical cable connections that traditionally link electronic devices such as the following:

- Computers (desktop, notebook, PDA)
- Phones (cellular, cordless, smart phone)
- Imaging devices (printer, camera)
- Audio devices (headset, speakers)
- Mouse

Bluetooth devices provide peer-to-peer capability that allows you to set up a PAN of Bluetooth devices. For information about configuring and using Bluetooth devices, see the Bluetooth software Help.

# Connecting to a wired network

#### Connecting to a local area network (LAN)

Use a LAN connection if you want to connect the computer directly to a router in your home (instead of working wirelessly), or if you want to connect to an existing network at your office.

Connecting to a LAN requires an 8-pin, RJ-45 (network) cable.

To connect the network cable, follow these steps:

- 1. Plug the network cable into the network jack (1) on the computer.
- 2. Plug the other end of the network cable into a network wall jack (2) or router.

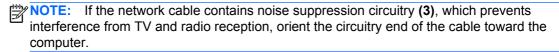

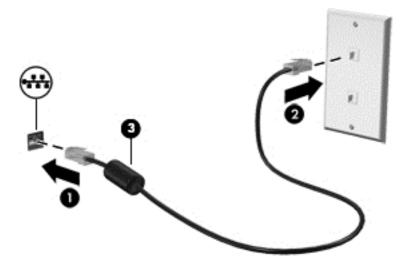

# 4 Enjoying entertainment features

Use your HP computer as an entertainment hub to socialize via the webcam, enjoy and manage your music, and download and watch movies. Or, to make your computer an even more powerful entertainment center, connect external devices like a monitor, projector, or TV, or speakers and headphones.

# **Multimedia features**

Here are some of the entertainment features on your computer.

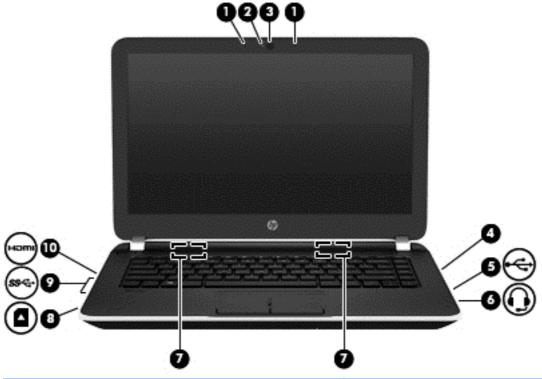

| Component |                          | Description                                                                                                    |  |
|-----------|--------------------------|----------------------------------------------------------------------------------------------------|--|
| (1)       | Internal microphones (2) | Record sound.                                                                                                    |  |
| (2)       | Webcam light             | On: The webcam is in use.                                                                                                    |  |
| (3)       | Webcam                   | Records video and captures photographs. Some models may allow you to video conference and chat online using streaming video. |  |
|           |                          | From the Start screen, type c, and then select <b>CyberLink YouCam</b> from the list of applications.                        |  |

| Component |      |                                                          | Description                                                                                                    |
|-----------|------|----------------------------------------------------------|----------------------------------------------------------------------------------------------------|
| (4)       |      | Optical drive                                            | Reads and/or writes, depending on your computer model, to an optical disc.                                                                                                    |
|           |      |                                                          | NOTE: For disc compatibility information, navigate to the Help and Support webpage (see More HP resources on page 3). Follow the web page instructions to select your computer model. Select Support & Drivers, and then select Product Information.                                                                                                    |
| (5)       | •<   | USB 2.0 port                                             | Connects an optional USB device, such as a keyboard, mouse, external drive, printer, scanner or USB hub.                                                                                                    |
| (6)       | O    | Audio-out (headphone) jack/Audio-in<br>(microphone) jack | Connects optional powered stereo speakers, headphones, earbuds, a headset, or a television audio cable. Also connects an optional headset microphone. This jack does not support optional microphone-only devices.                                                                                                    |
|           |      |                                                          | WARNING! To reduce the risk of personal injury, adjust the volume before putting on headphones, earbuds, or a headset. For additional safety information, refer to the <i>Regulatory</i> , <i>Safety</i> , and <i>Environmental Notices</i> . To access this guide, from the Start screen, type support, select the HP Support Assistant app, select My computer, and then select User guides. |
|           |      |                                                          | NOTE: When a device is connected to the jack, the computer speakers are disabled.  NOTE: Be sure that the device cable has a 4-conductor connector that supports both audio-out (headphone) and audio-in (microphone).                                                                                                    |
| (7)       |      | Speakers (2)                                             | Produce sound.                                                                                                    |
| (8)       |      | Memory card reader                                       | Connects optional memory cards that store, manage, share, or access information.                                                                                                    |
|           |      |                                                          | To insert:                                                                                                    |
|           |      |                                                          | <ol> <li>Hold the card, label side up with connectors<br/>facing the slot and push in the card until it is<br/>firmly seated.</li> </ol>                                                                                                    |
|           |      |                                                          | To remove:                                                                                                    |
|           |      |                                                          | Press in on the card and quickly release it until it pops out.                                                                                                    |
| (9)       | ss⇔  | USB 3.0 ports (2)                                        | Connect optional USB device, such as a keyboard, mouse, external drive, printer, scanner or USB hub.                                                                                                    |
| (10)      | наті | HDMI port                                                | Connects an optional video or audio device, such as a high-definition television, any compatible digital or audio component, or a high-speed HDMI device.                                                                                                    |

# Using the webcam

Your computer has an integrated webcam that records video and captures photographs. Some models may allow you to video conference and chat online using streaming video.

▲ To start the webcam, from the Start screen, type c, and then select **CyberLink YouCam** from the list of applications.

For details about using the webcam, go to Help and Support. From the Start screen, type h, and then select **Help and Support**.

# **Using audio**

On your computer, you can play music CDs, download and listen to music, stream audio content from the web (including radio), record audio, or mix audio and video to create multimedia. To enhance your listening enjoyment, attach external audio devices such as speakers or headphones.

#### **Connecting speakers**

You can attach wired speakers to your computer by connecting them to a USB port or to the audioout (headphone) jack on your computer or on a docking station.

To connect *wireless* speakers to your computer, follow the device manufacturer's instructions. To connect high-definition speakers to the computer, see <u>Setting up HDMI audio on page 28</u>. Before connecting speakers, lower the volume setting.

#### **Connecting headphones**

You can connect wired headphones to the headphone jack on your computer.

To connect wireless headphones to your computer, follow the device manufacturer's instructions.

WARNING! To reduce the risk of personal injury, lower the volume setting before putting on headphones, earbuds, or a headset. For additional safety information, see the Regulatory, Safety and Environmental Notices. To access this guide, from the Start screen, type support, select the HP Support Assistant app, select My computer, and then select User guides.

## **Connecting a microphone**

To record audio, connect a microphone to the microphone jack on the computer. For best results when recording, speak directly into the microphone and record sound in a setting free of background noise.

## **Testing your audio features**

To check the audio functions on your computer, follow these steps:

- 1. From the Start screen, type c, and then select **Control Panel** from the list of applications.
- 2. Select Hardware and Sound, and then select Sound.
- 3. When the Sound window opens, select the **Sounds** tab. Under **Program Events**, select any sound event, such as a beep or alarm, and then click **Test**.

You should hear sound through the speakers or through connected headphones.

To check the recording functions on your computer, follow these steps:

- 1. From the Start screen, type s, and then select **Sound Recorder**.
- 2. Click **Start Recording** and speak into the microphone.
- 3. Save the file to your desktop.
- 4. Open a multimedia program and play the recording.

To confirm or change the audio settings on your computer, follow these steps:

- 1. From the Start screen, type c, and then select **Control Panel** from the list of applications.
- 2. Select Hardware and Sound, and then select Sound.

# **Using video**

Your computer is a powerful video device that enables you to watch streaming video from your favorite websites and download video and movies to watch on your computer when you are not connected to a network.

To enhance your viewing enjoyment, use one of the video ports on the computer to connect an external monitor, projector, or TV. Your computer has a high-definition multimedia interface (HDMI) port, which allows you to connect a high-definition monitor or TV.

- **IMPORTANT:** Be sure that the external device is connected to the correct port on the computer, using the correct cable. Check the device manufacturer's instructions.
- NOTE: Your computer may have a video graphics array (VGA) port adapter, which connects analog video devices.

#### Connecting video devices using a VGA cable

To see the computer screen image on an external VGA monitor or projected for a presentation, connect a monitor or projector to the computer's VGA port or adapter.

To connect a monitor or projector:

1. Connect the VGA cable from the monitor or projector to the VGA port or adapter on the computer as shown.

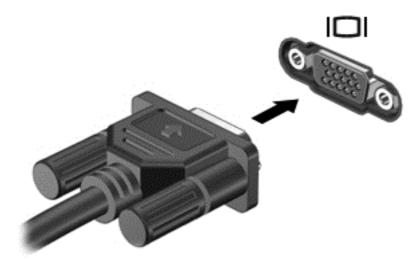

- Press f4 to alternate the screen image between 4 display states:
  - PC Screen only: View the screen image on the computer only.
  - **Duplicate:** View the screen image simultaneously on *both* the computer and the external device.
  - Extend: View the screen image extended across both the computer and the external device.
  - Second screen only: View the screen image on the external device only.

Each time you press f4, the display state changes.

NOTE: For best results, especially if you choose the "Extend" option, adjust the screen resolution of the external device, as follows. From the Start screen, type c, and then select Control Panel from the list of applications. Select Appearance and Personalization. Under Display, select Adjust screen resolution.

#### Connecting video devices using an HDMI cable

NOTE: To connect an HDMI device to your computer, you need an HDMI cable, sold separately.

To see the computer screen image on a high-definition TV or monitor, connect the high-definition device according to the following instructions.

Connect one end of the HDMI cable to the HDMI port on the computer.

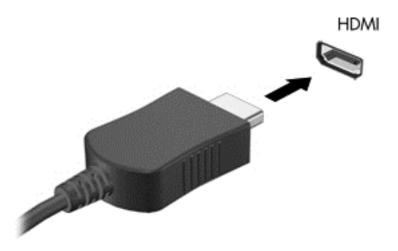

- Connect the other end of the cable to the high-definition TV or monitor.
- 3. Press f4 to alternate the computer screen image between 4 display states:
  - PC screen only: View the screen image on the computer only.
  - **Duplicate:** View the screen image simultaneously on *both* the computer and the external device.
  - **Extend:** View the screen image extended across *both* the computer and the external device.
  - Second screen only: View the screen image on the external device only.

Each time you press f4, the display state changes.

NOTE: For best results, especially if you choose the "Extend" option, adjust the screen resolution of the external device, as follows. From the Start screen, type c, and then select Control Panel from the list of applications. Select Appearance and Personalization. Under Display, select Adjust screen resolution.

#### **Setting up HDMI audio**

HDMI is the only video interface that supports high-definition video *and audio*. After you connect an HDMI TV to the computer, you can then turn on HDMI audio by following these steps:

- 1. From the Windows desktop, right-click the **Speakers** icon in the notification area, at the far right of the taskbar, and then select **Playback devices**.
- 2. On the Playback tab, select the name of the digital output device.
- Click Set Default, and then click OK.

To return the audio stream to the computer speakers:

- 1. From the Windows desktop, right-click the **Speakers** icon in the notification area, at the far right of the taskbar, and then click **Playback devices**.
- On the Playback tab, click Speakers / HP.
- 3. Click **Set Default**, and then click **OK**.

#### Connecting video devices wirelessly (select models only)

Intel Wireless Display allows you to transmit your computer content wirelessly to your receive/display device, such as HDTV, monitor, projector, game console, Blu-ray player, or DVR, by using an optional wireless adapter (purchased separately). For details about using the wireless adapter, see the manufacturer's instructions.

▲ To open Intel Wireless Display, from the Start screen, type w, and then select Intel WiDi.

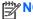

**OTE:** Before using the wireless display feature, be sure that your wireless device is turned on.

## Managing your audio and video files (select models only)

CyberLink PowerDVD helps you manage and edit your photo and video collections.

▲ To open CyberLink PowerDVD, from the Start screen, type c, and then select **CyberLink PowerDVD**.

For more information about using CyberLink PowerDVD, see the PowerDVD software Help.

## 5 Navigating the screen

You can navigate the computer screen in several ways:

- Touch gestures
- Keyboard and mouse

Touch gestures can be used on your computer TouchPad or on a touch screen (select models only).

NOTE: An external USB mouse (purchased separately) can be connected to one of the USB ports on the computer.

Review the *Windows 8 Basics* guide included with your computer. The guide provides information on common tasks using the TouchPad, touch screen, or the keyboard.

Select computer models have special action keys or hot key functions on the keyboard to perform routine tasks.

## **Using the TouchPad**

The TouchPad allows you to navigate the computer with simple finger movements.

You can customize the touch gestures by changing settings, button configurations, click speed, and pointer options. From the Start screen, type c, select **Control Panel**, and then select **Hardware and Sound**. Under **Devices and Printers**, select **Mouse**.

## **Using TouchPad gestures**

A TouchPad allows you to control the pointer on the screen using your fingers.

Use the left and right buttons on the TouchPad as you would use the corresponding buttons on an external mouse.

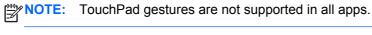

To view a demonstration of each gesture:

- From the Start screen, type c, select Control Panel, and then select Hardware and Sound.
- 2. Select Synaptics TouchPad.
- 3. Click a gesture to activate the demonstration.

To turn a gesture off or on:

- From the Synaptics TouchPad screen, select or clear the check box next to the gesture that you want to turn on or off.
- Click Apply, and then click OK.

-or -

A TouchPad allows you to control the pointer on the screen using your fingers.

TIP: Use the left and right buttons on the TouchPad as you would use the corresponding buttons on an external mouse.

NOTE: TouchPad gestures are not supported in all apps, and only common gestures are documented in this guide. More gestures are available when you choose to view a demonstration of each gesture.

To view a demonstration of each gesture:

- 1. From the Start screen, type c, select Control Panel, and then select Hardware and Sound.
- Select Touch Pad.
- Click a gesture to activate the demonstration.

To turn a gesture off or on:

- 1. From the Start Screen, type c, select **Control Panel**, select **Hardware and Sound**, and then select **Touch Pad**. The **Mouse Properties** dialog box opens.
- 2. From the Touch Pad tab, click Click to change the Touch Pad settings.
- 3. From the **Touch Pad** screen, select the appropriate gesture, and then select or clear the check box next to the gesture that you want to turn off or on.
- 4. Click Save.

#### **Tapping**

To make an on-screen selection, use the tap function on the TouchPad.

• Point to an item on the screen, and then tap one finger on the TouchPad zone to make a selection. Double-tap an item to open it.

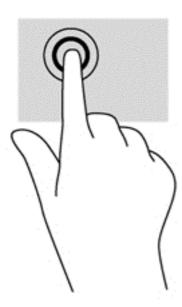

## **Scrolling**

Scrolling is useful for moving up, down, or sideways on a page or image.

Place two fingers slightly apart on the TouchPad zone and then drag them up, down, left, or right.

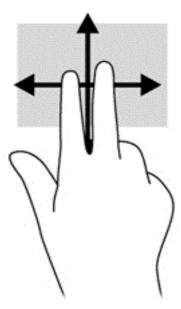

## **Pinching/zooming**

Pinching and zooming allow you to zoom in or out on images or text.

- Zoom in by placing two fingers together on the TouchPad zone and then moving your fingers apart.
- Zoom out by placing two fingers apart on the TouchPad zone and then moving your fingers together.

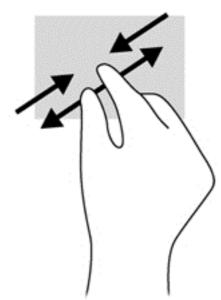

#### **Edge swipes**

Edge swipes allow you to perform tasks such as changing settings and finding or using apps.

#### Right-edge swipe

The right-edge swipe reveals the charms, which let you search, share, start apps, access devices, or change settings.

• Swipe your finger gently from the right edge to reveal the charms.

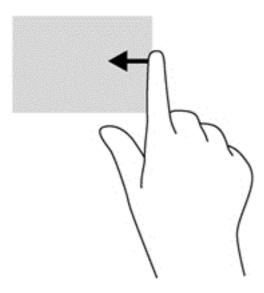

#### **Top-edge swipe**

The top-edge swipe allows you to access **All apps** available on the Start screen.

IMPORTANT: When an app is active, the top-edge gesture varies depending on the app.

• Swipe your finger gently from the top edge to reveal available apps.

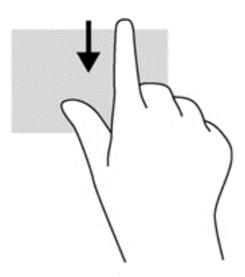

#### Left-edge swipe

The left-edge swipe accesses your recently opened apps so that you can switch between them quickly.

• Swipe your finger gently from the left edge of the TouchPad to switch between them quickly.

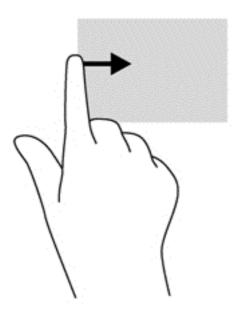

## Using touch screen gestures (select models only)

A touch screen computer allows you to control items on the screen directly with your fingers.

TIP: On touch screen computers, you can perform the gestures on the screen or on the TouchPad. You can also perform on-screen actions with the keyboard and mouse.

### **One-finger slide**

The one-finger slide is mostly used to pan or scroll through lists and pages, but you can use it for other interactions, too, such as moving an object.

- To scroll across the screen, lightly slide one finger across the screen in the direction you want to move.
- NOTE: When many apps are revealed on the Start screen, you can slide your finger to move the screen left or right.
- To drag, press and hold an object, and then drag the object to move it.

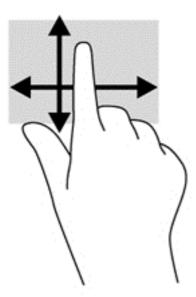

## **Tapping**

To make an on-screen selection, use the tap function.

• Use one finger to tap an object on the screen to make a selection. Double-tap an item to open it.

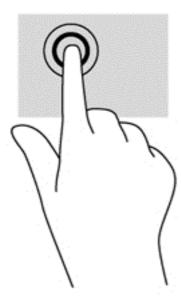

## **Scrolling**

Scrolling is useful for moving the pointer up, down, left, or right on a page or image.

• Place two fingers on the screen and then drag them in an up, down, left, or right motion.

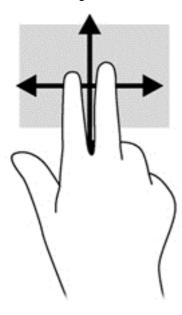

## **Pinching/stretching**

Pinching and stretching allows you to zoom out or in on images or text.

- Zoom in by placing two fingers together on the display and then move your fingers apart.
- Zoom out by placing two fingers apart on the display and then move your fingers together.

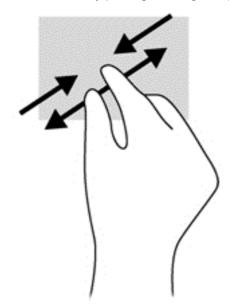

## **Edge swipes**

With edge swipes you can perform tasks such as changing settings and finding or using apps.

#### Right-edge swipe

The right-edge swipe reveals the charms, which let you search, share, start apps, access devices, or change settings.

• Gently swipe your finger inward from the right edge of the display onto the screen to reveal the charms.

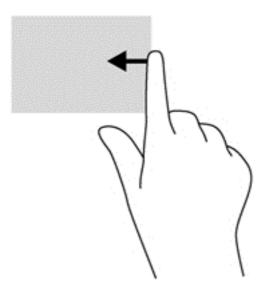

#### Left-edge swipe

The left-edge swipe reveals your open apps so that you can switch to them quickly.

• Gently swipe your finger inward from the left edge of the display to switch between apps. Without lifting your finger, swipe back toward the left edge to reveal all open apps.

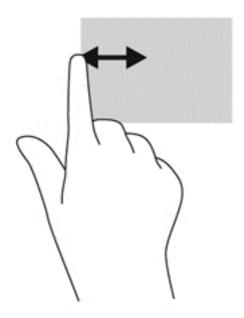

#### Top-edge swipe and bottom-edge swipe

The top-edge swipe or bottom-edge swipe allows you to open a list of apps available on your computer.

- 1. From the Windows Start screen, gently swipe your finger from the top edge or the bottom edge of the display onto the screen.
- 2. Tap All apps to view available apps.

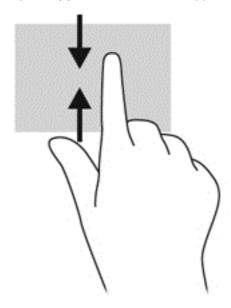

## Using the keyboard and mouse

The keyboard and mouse allow you to type, select items, scroll and to perform the same functions as you do using touch gestures. The keyboard also allows you to use action keys and hot keys to perform specific functions.

TIP: The Windows key on the keyboard allows you to quickly return to the Start screen from an open app or the Windows desktop. Pressing the Windows key again will return you to the previous screen.

NOTE: Depending on the country or region, your keyboard may have different keys and keyboard functions than those discussed in this section.

#### **Using the keys**

Your computer has different ways to quickly access information or perform functions with certain keys and key combinations.

#### Using the action keys

An action key performs an assigned function. The icon on each of the f1 through f4 keys and the f6 though f12 keys illustrates the assigned function for that key.

To use an action key function, press and hold the key.

The action key feature is enabled at the factory. You can disable this feature in Setup Utility (BIOS). See <u>Using Setup Utility (BIOS)</u> and <u>HP PC Hardware Diagnostics (UEFI)</u> on page 59 for

instructions on opening Setup Utility (BIOS), and then follow the instructions at the bottom of the screen.

To activate the assigned function after you have disabled the action key feature, you must press the fn key in combination with the appropriate action key.

CAUTION: Use extreme care when making changes in Setup Utility. Errors can prevent the computer from operating properly.

| Icon               | Key | Description                                                                                                    |
|--------------------|-----|----------------------------------------------------------------------------------------------------|
| ?                  | f1  | Opens Help and Support, which provides tutorials, information about the Windows operating system and your computer, answers to questions, and updates to your computer.                                                                                                    |
|                    |     | Help and Support also provides automated troubleshooting tools and access to support.                                                                                                    |
| *                  | f2  | Decreases the screen brightness incrementally as long as you hold down the key.                                                                                                    |
| *                  | f3  | Increases the screen brightness incrementally as long as you hold down the key.                                                                                                    |
|                    | f4  | Switches the screen image between display devices connected to the system. For example, if a monitor is connected to the computer, pressing this key alternates the screen image from the computer display to the monitor display to a simultaneous display on both the computer and the monitor. |
| <b>4</b> ⊗         | f6  | Mutes or restores speaker sound.                                                                                                    |
| <b>4</b> −         | f7  | Decreases speaker volume incrementally as long as you hold down the key.                                                                                                    |
| <b>4</b> +         | f8  | Increases speaker volume incrementally as long as you hold down the key.                                                                                                    |
| 144                | f9  | Plays the previous track of an audio CD or the previous section of a DVD or a BD.                                                                                                    |
| ►II                | f10 | Begins, pauses, or resumes playback of an audio CD, a DVD, or a BD.                                                                                                    |
| ▶ÞI                | f11 | Plays the next track of an audio CD or the next section of a DVD or a BD.                                                                                                    |
| (( <sub>1</sub> )) | f12 | Turns the wireless feature on or off.                                                                                                    |
| . 1 .              |     | NOTE: A wireless network must be set up before a wireless connection is possible                                                                                                    |

#### **Using Microsoft Windows 8 shortcut keys**

Microsoft Windows 8 provides shortcuts to perform actions quickly. Press the Windows key **#** in combination with the appropriate key to perform the action.

| Shortcut<br>key |   | Key | Description                                                                             |
|-----------------|---|-----|-----------------------------------------------------------------------------------------|
| #               |   |     | Returns you to the Start screen from an open app or the Windows desktop.                |
|                 |   |     | NOTE: Pressing the key again returns you to the previous screen.                        |
| #               | + | С   | Reveals the charms.                                                                     |
| #               | + | d   | Opens the Windows desktop.                                                              |
| #               | + | 0   | Turns Autorotate on or off (select models only).                                        |
| #               | + | q   | Opens the All Apps screen.                                                              |
| -=              | + | tab | Switches between open apps.                                                             |
| ••              |   |     | <b>NOTE:</b> Continue to press this key combination until the app you want is revealed. |
| alt             | + | f4  | Closes an active app.                                                                   |

For additional information on Windows 8 shortcut keys, go to Help and Support. From the Start screen, type h, and then select **Help and Support**.

#### Using the hot keys

A hot key is a combination of the fn key and the esc key.

To use a hot key:

▲ Briefly press the fn key, and then briefly press the second key of the combination.

| Function                    | Hot key | Description                                                                              |
|-----------------------------|---------|------------------------------------------------------------------------------------------|
| Reveals system information. | fn+esc  | Reveals information about system hardware components and the system BIOS version number. |

# 6 Managing power

Your computer can operate on either battery power or external power. When the computer is running on battery power only and an AC power source is not available to charge the battery, it is important to monitor and conserve the battery charge. Your computer supports an optimal power plan to manage how your computer uses and conserves power so that computer performance is balanced with power conservation.

## **Initiating Sleep and Hibernation**

Windows has two power-saving states, Sleep and Hibernation.

- Sleep—The Sleep state is automatically initiated after a period of inactivity when running on battery power or on external power. Your work is saved to memory, allowing you to resume your work very quickly. You can also initiate Sleep manually. For more information, see <u>Manually</u> initiating and exiting Sleep on page 41.
- Hibernation—The Hibernation state is automatically initiated if the battery reaches a critical level. In the Hibernation state, your work is saved to a hibernation file and the computer powers down.
  - NOTE: You can manually initiate Hibernation. See Manually initiating and exiting Sleep on page 41 and Manually initiating and exiting Hibernation (select models only) on page 41.
- NOTE: You cannot initiate any type of networking connection or perform any computer functions while the computer is in the Sleep state or in Hibernation.

#### Intel Rapid Start Technology (select models only)

For select models, the Intel Rapid Start Technology (RST) feature is enabled by default. Rapid Start Technology allows your computer to resume quickly from inactivity.

Rapid Start Technology manages your power-saving options as follows:

- Sleep—Rapid Start Technology allows you to select the Sleep state. To exit from Sleep, press any key, activate the TouchPad, or briefly press the power button.
- Hibernation—Rapid Start Technology initiates Hibernation after a period of computer inactivity
  while the computer is in the Sleep state or when the battery reaches a critical level. After
  Hibernation is initiated, press the power button to resume your work.

NOTE: Rapid Start Technology can be disabled in Setup Utility (BIOS). If you want to be able to initiate Hibernation yourself, you must enable user-initiated Hibernation using Power Options. See Manually initiating and exiting Hibernation (select models only) on page 41.

#### Manually initiating and exiting Sleep

You can initiate Sleep in any of the following ways:

- Close the display.
- From the Start screen, point to the upper-right or lower-right corner of the screen to reveal the charms. Click **Settings**, click the **Power** icon, and then click **Sleep**.

#### To exit Sleep:

- Briefly press the power button.
- If the display is closed, open the display.
- Press a key on the keyboard.
- Tap or swipe the TouchPad.

When the computer exits Sleep, the power lights turn on and your work returns to the screen.

If you have set a password to be required on wakeup, you must enter your Windows password before the computer will return to the screen.

#### Manually initiating and exiting Hibernation (select models only)

You can enable user-initiated Hibernation and change other power settings and timeouts using Power Options.

- From the Start screen, type power, select Settings, and then select Power Options from the list of applications.
- In the left pane, click Choose what the power button does.
- 3. Click Change Settings that are currently unavailable.
- In the When I press the power button area, select Hibernate. 4.
- **5**. Click Save changes.

When the computer exits Hibernation, the power lights turn on and your work returns to the screen.

NOTE: If you have set a password to be required on wakeup, you must enter your Windows password before your work will return to the screen.

### **Setting password protection on wakeup**

To set the computer to prompt for a password when the computer exits Sleep or Hibernation, follow these steps:

- From the Start screen, type power, select **Settings**, and then select **Power Options**.
- In the left pane, click Require a password on wakeup.
- Click Change Settings that are currently unavailable.
- Click Require a password (recommended).
  - NOTE: If you need to create a user account password or change your current user account password, click Create or change your user account password, and then follow the onscreen instructions. If you do not need to create or change a user account password, go to step 5.
- Click Save changes.

## Using the power meter and power settings

The power meter is located on the Windows desktop. The power meter allows you to quickly access power settings and view the remaining battery charge.

- To reveal the percentage of remaining battery charge and the current power plan, on the Windows desktop, point over the power meter icon.
- To use Power Options, click the power meter icon and select an item from the list. From the Start screen, you can also type power, select **Settings**, and then select **Power Options**.

Different power meter icons indicate whether the computer is running on battery or external power. The icon also reveals a message if the battery has reached a low or critical battery level.

## Running on battery power

When a charged battery is in the computer and the computer is not plugged into external power, the computer runs on battery power. If the computer has a charged battery installed and the AC adapter is disconnected from the computer, the computer automatically switches to battery power and the display brightness decreases to conserve battery life. The battery in the computer slowly discharges when the computer is off and unplugged from external power.

Computer battery life varies, depending on power management settings, programs running on the computer, display brightness, external devices connected to the computer, and other factors.

#### Removing a user-replaceable battery

- **WARNING!** To reduce potential safety issues, use only the user-replaceable battery provided with the computer, a replacement battery provided by HP, or a compatible battery purchased from HP.
- - Slide the battery lock latch (1), and then slide the battery release latch (2) to release the battery.
  - 2. Remove the battery (3) from the computer.

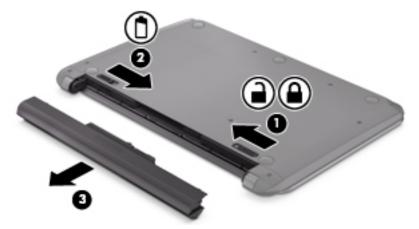

To insert the battery, follow these steps:

CAUTION: Do not slant the battery as you insert it.

- 1. Holding the battery in the middle, slide the battery (1) straight into the computer until the battery release latch locks into place.
- 2. Reset the battery release lock (2) to the locked position.

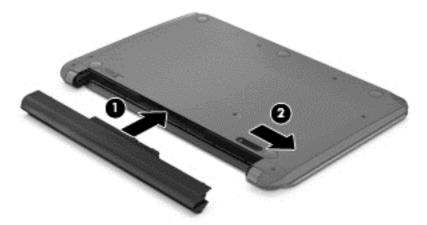

#### **Finding battery information**

To monitor the status of your battery, or if the battery is no longer holding a charge, run Battery Check in HP Support Assistant. To access battery information, from the Start screen, type support, select the **HP Support Assistant** app, and then select **Battery and performance**.

HP Support Assistant provides the following tools and information about the battery:

- Battery test
- Information on battery types, specifications, life cycles, and capacity

#### **Conserving battery power**

Tips for conserving battery power and maximizing battery life:

- Lower the brightness on the display.
- Select the Power saver setting in Power Options.
- Remove a user-replaceable battery from the computer if it will not be used or charged for more than 2 weeks.
- Turn off wireless devices when you are not using them.
- Disconnect unused external devices that are not plugged into an external power source, such as an external hard drive connected to a USB port.
- Stop, disable, or remove any external media cards that you are not using.
- Before you leave your work, initiate Sleep or shut down the computer.

#### **Identifying low battery levels**

When a battery that is the sole power source for the computer reaches a low or critical battery level, the power meter icon on the Windows desktop shows a low or critical battery notification.

NOTE: For additional information about the power meter, see <u>Using the power meter and power settings on page 42</u>.

The computer takes the following actions for a critical battery level:

- If Hibernation is disabled and the computer is on or in the Sleep state, the computer remains briefly in the Sleep state, and then shuts down and loses any unsaved information.
- If Hibernation is enabled and the computer is on or in the Sleep state, the computer initiates Hibernation.

#### Resolving a low battery level

#### Resolving a low battery level when external power is available

- Connect an AC adapter.
- Connect an optional docking or expansion device.
- Connect an optional power adapter purchased as an accessory from HP.

#### Resolving a low battery level when no power source is available

Save your work and shut down the computer.

#### Resolving a low battery level when the computer cannot exit Hibernation

When the computer lacks sufficient power to exit Hibernation, follow these steps:

- 1. Replace the discharged user-replaceable battery with a charged battery, or connect the AC adapter to the computer and to external power.
- 2. Exit Hibernation by pressing the power button.

### Storing a user-replaceable battery

If a computer will be unused and unplugged from external power for more than 2 weeks, remove the battery and store it separately in a cool, dry place to prolong the battery charge.

A stored battery should be checked every 6 months. If the capacity is less than 50 percent, recharge the battery before returning it to storage.

### Disposing of a user-replaceable battery

WARNING! To reduce the risk of fire or burns, do not disassemble, crush, or puncture; do not short external contacts; do not dispose of in fire or water.

See the *Regulatory, Safety and Environmental Notices* for proper battery disposal. To access this guide, from the Start screen, type <code>support</code>, select the **HP Support Assistant** app, select **My computer**, and then select **User guides**.

### Replacing a user-replaceable battery

Battery Check in HP Support Assistant notifies you to replace the battery when an internal cell is not charging properly or when the battery storage capacity has reached a weak condition. If the battery is

possibly covered by an HP warranty, instructions include a warranty ID. A message refers you to the HP website for more information about ordering a replacement battery.

## Running on external AC power

For information on connecting to AC power, refer to the *Setup Instructions* poster provided in the computer box.

The computer does not use battery power when the computer is connected to AC external power with an approved AC adapter or an optional docking/expansion device.

**WARNING!** To reduce potential safety issues, use only the AC adapter provided with the computer, a replacement AC adapter provided by HP, or a compatible AC adapter purchased from HP.

Connect the computer to external AC power under any of the following conditions:

N WARNING! Do not charge the computer battery while you are onboard aircraft.

- When charging or calibrating a battery
- When installing or modifying system software
- When writing information to a disc
- When running Disk Defragmenter on computers with internal hard drives
- When performing a backup or recovery

When you connect the computer to external AC power:

- The battery begins to charge.
- The display brightness increases.
- The power meter icon on the Windows desktop changes appearance.

When you disconnect external AC power, the following events occur:

- The computer switches to battery power.
- The display brightness automatically decreases to save battery life.
- The power meter icon on the Windows desktop changes appearance.

### **Troubleshooting power problems**

Test the AC adapter if the computer exhibits any of the following symptoms when it is connected to AC power:

- The computer does not turn on.
- The display does not turn on.
- The power lights are off.

To test the AC adapter:

- Shut down the computer.
- 2. Connect the AC adapter to the computer, and then plug it into an AC outlet.
- 3. Turn on the computer.
  - If the power lights turn *on*, the AC adapter is working properly.
  - If the power lights remain *off*, check the connection from the AC adapter to the computer and the connection from the AC adapter to the AC outlet to be sure that the connections are secure.
  - If the connections are secure and the power lights remain *off*, the AC adapter is not functioning and should be replaced.

Contact support for information on obtaining a replacement AC power adapter.

#### **HP CoolSense**

HP CoolSense automatically detects when the computer is not on a horizontal surface and

adjusts performance and fan settings to keep the surface temperature of your computer at the optimum level of comfort.

When HP CoolSense is off, the position of the computer is not detected and the performance and fan options remain at the factory setting. As a result, the surface temperature of the computer may be higher than it would be with HP CoolSense on.

To turn CoolSense off or on, follow these steps:

▲ From the Start screen, type cool, select **Settings**, and then select **HP CoolSense**.

# Refreshing your software content with Intel Smart Connect Technology (select models only)

When the computer is in the Sleep state, Intel Smart Connect Technology periodically causes the computer to exit Sleep. If a network connection is available, Smart Connect updates open apps such as your email inboxes, social network sites, and news pages and then returns the computer to the Sleep state. Smart Connect also syncs content that you have created offline, such as emails. When the computer exits Sleep, you have immediate access to your updated information.

▲ To enable this feature or manually adjust the settings, from the **Start** screen, type smart, and then select Intel Smart Connect Technology.

## Shutting down (turning off) the computer

The Shut down command closes all open programs, including the operating system, and then turns off the display and computer.

Shut down the computer under any of the following conditions:

- When you need to replace the battery or access components inside the computer
- When you are connecting an external hardware device that does not connect to a USB or video port
- When the computer will be unused and disconnected from external power for an extended period

Although you can turn off the computer with the power button, the recommended procedure is to use the Windows Shut down command:

NOTE: If the computer is in the Sleep state or in Hibernation, you must first exit Sleep or Hibernation before shutdown is possible by briefly pressing the power button.

- Save your work and close all open programs.
- From the Start screen, point to the upper-right or lower-right corner of the screen to reveal the charms.
- 3. Click **Settings**, click the **Power** icon, and then click **Shut down**.

If the computer is unresponsive and you are unable to use the preceding shutdown procedures, try the following emergency procedures in the sequence provided:

- Press ctrl+alt+delete, click the Power icon, and then select Shut Down.
- Press and hold the power button for at least 5 seconds.
- Disconnect the computer from external power.
- On models with a user-replaceable battery, remove the battery.

# 7 Maintaining your computer

It is important to perform regular maintenance to keep your computer in optimal condition. This chapter provides information about improving the performance of your computer by running tools such as Disk Defragmenter and Disk Cleanup. It also provides information about updating your programs and drivers, instructions for cleaning your computer, and tips for traveling with your computer.

## Improving performance

Everyone wants a fast computer and by performing regular maintenance tasks, using tools such as Disk Defragmenter and Disk Cleanup, you can drastically improve the performance of your computer. Also, as your computer gets older, you might consider adding more memory.

#### **Using HP 3D DriveGuard (select models only)**

HP 3D DriveGuard protects a hard drive by parking the drive and halting data requests under either of the following conditions:

- You drop the computer.
- You move the computer with the display closed while the computer is running on battery power.

A short time after the end of one of these events, HP 3D DriveGuard returns the hard drive to normal operation.

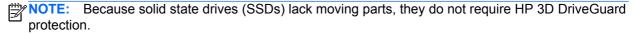

NOTE: A hard drive in a primary hard drive bay is protected by HP 3D DriveGuard. A hard drive installed in an optional docking devices or connected to a USB port is not protected by HP 3D DriveGuard.

For more information, see the HP 3D DriveGuard software Help.

#### Identifying HP 3D DriveGuard status

The hard drive light on the computer changes color to show that the drive in a primary hard drive bay is parked. To determine whether a drive is currently protected or whether it is parked, view the icon on the Windows desktop in the notification area, at the far right of the taskbar, or in the Mobility Center:

- If the software is actively protecting the drive, a green check mark is superimposed over the icon.
- If the software has been disabled, a no symbol ois superimposed over the icon.
- If the software has parked the drive due to a shock event, an orange cone is superimposed over the icon.

#### **Using Disk Defragmenter**

As you use your computer over time, the files on the hard drive become fragmented. A fragmented drive means data on your drive is not contiguous (sequential) and, because of this, the hard drive works harder to locate files, thus slowing down the computer. Disk Defragmenter consolidates (or physically reorganizes) the fragmented files and folders on the hard drive so that the system can run more efficiently.

**NOTE:** It is not necessary to run Disk Defragmenter on solid-state drives.

After you start Disk Defragmenter, it works without supervision. However, depending on the size of your hard drive and the number of fragmented files, Disk Defragmenter may take more than an hour to complete.

HP recommends defragmenting your hard drive at least once a month. You may set Disk Defragmenter to run on a monthly schedule, but you can defragment your computer manually at any time.

To run Disk Defragmenter:

- 1. Connect the computer to AC power.
- 2. From the Start screen, type d, and then type disk in the search box. Select **Settings**, and then select **Defragment and optimize your drives**.
- 3. Follow the on-screen instructions.

For additional information, access the Disk Defragmenter software Help.

#### **Using Disk Cleanup**

Disk Cleanup searches the hard drive for unnecessary files that you can safely delete to free up disk space and help the computer run more efficiently.

To run Disk Cleanup:

- 1. From the Start screen, type d, and then type disk in the search box. Select **Settings**, and then select **Free up disk space by deleting unnecessary files**.
- Follow the on-screen instructions.

#### Adding or replacing memory modules

Adding memory can help improve your computer's performance. Your computer is like your physical work area. The hard drive is the filing cabinet where you store your work and the memory is the desk where you work. When your memory isn't big enough to hold all your work easily, like a desk overflowing with work, your productivity slows down. A great solution to improve performance is to expand the amount of memory you have in your computer.

The computer has two memory module slots. The memory module slots are located on the bottom of the computer under the service door. The memory capacity of the computer can be upgraded by adding a memory module or replacing the existing memory module in one of the memory module slots.

- <u>MARNING!</u> To reduce the risk of electric shock and damage to the equipment, unplug the power cord and remove all batteries before installing a memory module.
- NOTE: If you are adding or replacing the memory module in your computer with a single memory module, insert the memory module into the slot further away from the system board.
- **NOTE**: To use a dual-channel configuration with a second memory module, be sure that both memory modules are identical.

To add or replace a memory module:

↑ CAUTION: To prevent information loss or an unresponsive system:

Shut down the computer before adding or replacing memory modules. Do not remove a memory module while the computer is on, in the Sleep state, on in Hibernation.

If you are not sure whether the computer is off or in Hibernation, turn the computer on by pressing the power button. Then shut down the computer through the operating system.

- Save your work and shut down the computer.
- Disconnect all external devices connected to the computer.
- 3. Unplug the power cord from the AC outlet.
- Turn the computer upside down on a flat surface.
- 5. Remove the battery from the computer (see Removing a user-replaceable battery on page 42).
- **6.** Remove the service door from the computer.
- 7. If you are replacing a memory module, remove the existing memory module:
  - **a.** Pull away the retention clips **(1)** on each side of the memory module.

The memory module tilts up.

- **b.** Grasp the edge of the memory module **(2)**, and then gently pull the module out of the memory module slot.
  - CAUTION: To prevent damage to the memory module, hold the memory module by the edges only. Do not touch the components on the memory module.

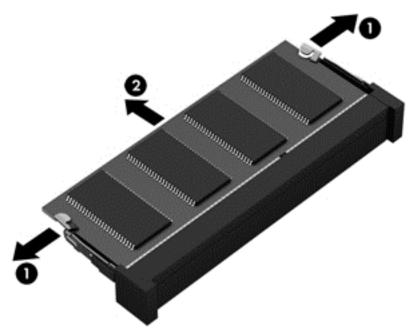

NOTE: To protect a memory module after removal, place it in an electrostatic-safe container.

- 8. Insert a new memory module:
  - CAUTION: To prevent damage to the memory module, hold the memory module by the edges only. Do not touch the components on the memory module.
    - **a.** Align the notched edge (1) of the memory module with the tab in the memory module slot.
    - **b.** With the memory module at a 45-degree angle from the surface of the memory module compartment, press the module into the memory module slot **(2)** until it is seated.
    - **c.** Gently press the memory module **(3)** down, applying pressure to both the left and right edges of the module, until the retention clips snap into place.
      - CAUTION: To prevent damage to the memory module, be sure that you do not bend the module.

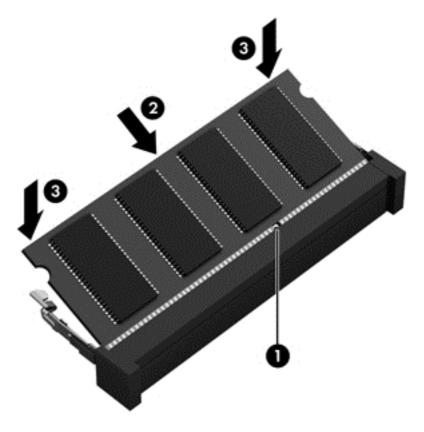

- 9. Replace the service door.
- 10. Replace the battery.
- 11. Turn the computer right-side up, and then reconnect external power and external devices.
- **12.** Turn on the computer.

## **Updating programs and drivers**

HP recommends that you update your programs and drivers on a regular basis to the latest versions. Updates can resolve issues and bring new features and options to your computer. Technology is always changing, and updating programs and drivers allows your computer to run the latest technology available. For example, older graphics components might not work well with the most recent gaming software. Without the latest driver, you would not be getting the most out of your equipment.

Go to <a href="http://www.hp.com/support">http://www.hp.com/support</a> to download the latest versions of HP programs and drivers. In addition, register to receive automatic update notifications when they become available.

## Cleaning your computer

Use the following products to safely clean your computer:

- Dimethyl benzyl ammonium chloride 0.3 percent maximum concentration (For example: Disposable wipes, which come in a variety of brand names.)
- Alcohol-free glass cleaning fluid
- Water with mild soap solution

- Dry microfiber cleaning cloth or a chamois (static-free cloth without oil)
- Static-free cloth wipes

⚠ CAUTION: Avoid strong cleaning solvents that can permanently damage your computer. If you are not sure that a cleaning product is safe for your computer, check the product contents to make sure that ingredients such as alcohol, acetone, ammonium chloride, methylene chloride, and hydrocarbons are not included in the product.

Fibrous materials, such as paper towels, can scratch the computer. Over time, dirt particles and cleaning agents can get trapped in the scratches.

#### Cleaning procedures

Follow the procedures in this section to safely clean your computer.

**WARNING!** To prevent electric shock or damage to components, do not attempt to clean your computer while it is turned on.

Turn off the computer.

Disconnect external power.

Disconnect all powered external devices.

CAUTION: To prevent damage to internal components, do not spray cleaning agents or liquids directly on any computer surface. Liquids dripped on the surface can permanently damage internal components.

#### **Cleaning the display (All-in-Ones or Notebooks)**

Gently wipe the display using a soft, lint-free cloth moistened with an *alcohol-free* glass cleaner. Be sure that the display is dry before closing the display.

#### Cleaning the sides or cover

To clean the sides or cover, use a soft microfiber cloth or chamois moistened with one of the cleaning solutions listed previously or use an acceptable disposable wipe.

NOTE: When cleaning the cover of the computer, use a circular motion to aid in removing dirt and debris.

#### Cleaning the TouchPad, keyboard, or mouse

<u>★ WARNING!</u> To reduce the risk of electric shock or damage to internal components, do not use a vacuum cleaner attachment to clean the keyboard. A vacuum cleaner can deposit household debris on the keyboard surface.

- To clean the TouchPad, keyboard, or mouse, use a soft microfiber cloth or a chamois moistened with one of the cleaning solutions listed previously or use an acceptable disposable wipe.
- To prevent keys from sticking and to remove dust, lint, and particles from the keyboard, use a can of compressed air with a straw extension.

## Traveling with or shipping your computer

If you have to travel with or ship your computer, here are some tips to keep in mind to keep your equipment safe.

- Prepare the computer for traveling or shipping:
  - Back up your information to an external drive.
  - Remove all discs and all external media cards, such as memory cards, from the computer.
  - Turn off, and then disconnect all external devices.
  - Shut down the computer.
- Take along a backup of your information. Keep the backup separate from the computer.
- When traveling by air, carry the computer as hand luggage; do not check it in with the rest of your luggage.
- If you plan to use the computer during a flight, listen for the in-flight announcement that tells you
  when you are allowed to use your computer. In-flight computer use is at the discretion of the
  airline.
- If you are shipping the computer or a drive, use suitable protective packaging and label the package "FRAGILE."
- If the computer has a wireless device installed, the use of these devices may be restricted in some environments. Such restrictions may apply onboard aircraft, in hospitals, near explosives, and in hazardous locations. If you are uncertain of the policy that applies to the use of a particular device, ask for authorization to use your computer before you turn it on.
- If you are traveling internationally, follow these suggestions:
  - Check the computer-related customs regulations for each country or region on your itinerary.
  - Check the power cord and adapter requirements for each location in which you plan to use the computer. Voltage, frequency, and plug configurations vary.
    - **WARNING!** To reduce the risk of electric shock, fire, or damage to the equipment, do not attempt to power the computer with a voltage converter kit sold for appliances.

# 8 Securing your computer and information

Computer security is essential for protecting the confidentiality, integrity, and availability of your information. Standard security solutions provided by the Windows operating system, HP applications, the non-Windows Setup Utility (BIOS), and other third-party software can help protect your computer from a variety of risks, such as viruses, worms, and other types of malicious code.

**IMPORTANT**: Some security features listed in this chapter may not be available on your computer.

| Computer risk                                                                                    | Security feature       |
|--------------------------------------------------------------------------------------------------|------------------------|
| Unauthorized use of the computer                                                                 | Power-on password      |
| Computer viruses                                                                                 | Antivirus software     |
| Unauthorized access to data                                                                      | Firewall software      |
| Unauthorized access to Setup Utility (BIOS) settings and other system identification information | Administrator password |
| Ongoing or future threats to the computer                                                        | Software updates       |
| Unauthorized access to a Windows user account                                                    | User password          |
| Unauthorized removal of the computer                                                             | Security cable lock    |

## **Using passwords**

A password is a group of characters that you choose to secure your computer information and to protect online transactions. Several types of passwords can be set. For example, when you set up your computer for the first time, you were asked to create a user password to secure your computer. Additional passwords can be set in Windows or in the HP Setup Utility (BIOS) that is preinstalled on your computer.

You may find it helpful to use the same password for a Setup Utility (BIOS) feature and for a Windows security feature.

Use the following tips for creating and saving passwords:

- To reduce the risk of being locked out of the computer, record each password and store it in a secure place away from the computer. Do not store passwords in a file on the computer.
- When creating passwords, follow requirements set by the program.
- Change your passwords at least every three months.
- An ideal password is long and has letters, punctuation, symbols, and numbers.
- Before you send your computer for service, back up your files, delete confidential files, and then remove all password settings.

For additional information about Windows passwords, such as screen-saver passwords, from the Start screen, type <code>support</code>, and then select the **HP Support Assistant** app.

#### **Setting Windows passwords**

| Password               | Function                                                                    |
|------------------------|-----------------------------------------------------------------------------|
| User password          | Protects access to a Windows user account.                                  |
| Administrator password | Protects administrator-level access to computer contents.                   |
|                        | NOTE: This password cannot be used to access Setup Utility (BIOS) contents. |

#### **Setting Setup Utility (BIOS) passwords**

| Password               | Function                                                                                                    |
|------------------------|----------------------------------------------------------------------------------------------------|
| Administrator password | Must be entered each time you access Setup Utility (BIOS).                                                                                                    |
|                        | <ul> <li>If you forget your administrator password, you cannot<br/>access Setup Utility (BIOS).</li> </ul>                                                                    |
|                        | <b>NOTE:</b> The administrator password can be used in place of the power-on password.                                                                                        |
|                        | <b>NOTE:</b> Your administrator password is not interchangeable with an administrator password set in Windows, nor is it revealed as it is set, entered, changed, or deleted. |
|                        | <b>NOTE:</b> If you enter the power-on password at the first password check, you must enter the administrator password to access Setup Utility (BIOS).                        |
| Power-on password      | Must be entered each time you turn on or restart the computer.                                                                                                    |
|                        | <ul> <li>If you forget your power-on password, you cannot turn<br/>on or restart the computer.</li> </ul>                                                                     |
|                        | <b>NOTE:</b> The administrator password can be used in place of the power-on password.                                                                                        |
|                        | <b>NOTE:</b> A power-on password is not revealed as it is set, entered, changed, or deleted.                                                                                  |

To set, change, or delete an administrator or power-on password in Setup Utility (BIOS):

- To start Setup Utility (BIOS), turn on or restart the computer, quickly press esc, and then press f10.
- 2. Use the arrow keys to select **Security**, and then follow the on-screen instructions.

Your changes take effect when the computer restarts.

## **Using Internet security software**

When you use your computer to access email, a network, or the Internet, you potentially expose your computer to computer viruses, spyware, and other online threats. To help protect your computer, Internet security software that includes antivirus and firewall features may be preinstalled on your computer as a trial offer. To provide ongoing protection against newly discovered viruses and other security risks, security software must be kept up to date. It is strongly recommended that you upgrade

the security software trial offer or purchase the software of your choice in order to fully protect your computer.

#### Using antivirus software

Computer viruses can disable programs, utilities, or the operating system, or cause them to function abnormally. Antivirus software can detect most viruses, destroy them, and in most cases, repair any damage they have caused.

To provide ongoing protection against newly discovered viruses, antivirus software must be kept up to

An antivirus program may be preinstalled on your computer. It is strongly recommended that you use the antivirus program of your choice in order to fully protect your computer.

For more information about computer viruses, from the Start screen, type support, and then select the HP Support Assistant app.

#### **Using firewall software**

Firewalls are designed to prevent unauthorized access to a system or network. A firewall can be software you install on your computer and/or network, or it can be a combination of both hardware and software.

There are two types of firewalls to consider:

- Host-based firewalls—Software that protects only the computer it is installed on.
- Network-based firewalls—Installed between your DSL or cable modem and your home network to protect all the computers on the network.

When a firewall is installed on a system, all data sent to and from the system is monitored and compared with a set of user-defined security criteria. Any data that does not meet those criteria is blocked.

## Installing software updates

HP, Microsoft Windows, and third-party software installed on your computer should be regularly updated to correct security problems and improve software performance. For more information, see Updating programs and drivers on page 52.

#### Installing critical security updates

HP recommends that you regularly update the software and drivers that were originally installed on your computer. To download the latest versions, go to http://www.hp.com/go/contactHP. At this location, you can also register to receive automatic update notifications when they become available.

If you have installed third-party software after you purchased your computer, regularly update the software. Software companies provide software updates to their products to correct security problems and improve functionality of the software.

### Installing HP and third-party software updates

HP recommends that you regularly update the software and drivers that were originally installed on your computer. To download the latest versions, go to http://www.hp.com/go/contactHP. At this location, you can also register to receive automatic update notifications when they become available. If you have installed third-party software after you purchased your computer, regularly update the software. Software companies provide software updates to their products to correct security problems and improve functionality of the software.

## Securing your wireless network

When you set up your wireless network, always enable security features. For more information, see Protecting your WLAN on page 20.

## Backing up your software applications and information

Regularly back up your software applications and information to protect them from being permanently lost or damaged through a virus attack or a software or hardware failure. For more information, see Backing up, restoring, and recovering on page 62.

## Using an optional security cable lock

A security cable lock, which is purchased separately, is designed to act as a deterrent, but it may not prevent the computer from being mishandled or stolen. Security cable locks are only one of several methods that should be employed as part of a complete security solution to help maximize theft protection.

The security cable slot on your computer may look slightly different from the illustration in this section. For the location of the security cable slot on your computer, see <a href="Getting to know your computer">Getting to know your computer</a> on page 5.

- Loop the security cable lock around a secured object.
- 2. Insert the key (1) into the security cable lock (2).
- 3. Insert the security cable lock into the security cable slot on the computer (3), and then lock the security cable lock with the key.

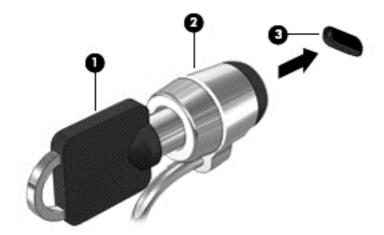

Remove the key and keep it in a safe place.

# 9 Using Setup Utility (BIOS) and HP PC Hardware Diagnostics (UEFI)

Setup Utility, or Basic Input/Output System (BIOS), controls communication between all the input and output devices on the system (such as disk drives, display, keyboard, mouse, and printer). Setup Utility (BIOS) includes settings for the types of devices installed, the startup sequence of the computer, and the amount of system and extended memory.

## **Starting Setup Utility (BIOS)**

To start Setup Utility (BIOS), turn on or restart the computer, quickly press esc, and then press f10.

NOTE: Use extreme care when making changes in Setup Utility (BIOS). Errors can prevent the computer from operating properly.

## **Updating the BIOS**

Updated versions of the BIOS may be available on the HP website.

Most BIOS updates on the HP website are packaged in compressed files called SoftPaqs.

Some download packages contain a file named Readme.txt, which contains information regarding installing and troubleshooting the file.

#### **Determining the BIOS version**

To determine whether available BIOS updates contain later BIOS versions than those currently installed on the computer, you need to know the version of the system BIOS currently installed.

BIOS version information (also known as *ROM date* and *System BIOS*) can be revealed by pressing fn+esc (if you are already in Windows) or by using Setup Utility (BIOS).

- 1. Start Setup Utility (BIOS) (see Starting Setup Utility (BIOS) on page 59.
- 2. Use the arrow keys to select **Main**.
- To exit Setup Utility (BIOS) without saving your changes, use the arrow keys to select Exit, select Exit Discarding Changes, and then press enter.
- 4. Select Yes.

#### **Downloading a BIOS update**

⚠ CAUTION: To reduce the risk of damage to the computer or an unsuccessful installation, download and install a BIOS update only when the computer is connected to reliable external power using the AC adapter. Do not download or install a BIOS update while the computer is running on battery power, docked in an optional docking device, or connected to an optional power source. During the download and installation, follow these instructions:

Do not disconnect power from the computer by unplugging the power cord from the AC outlet.

Do not shut down the computer or initiate Sleep.

Do not insert, remove, connect, or disconnect any device, cable, or cord.

- From the Start screen, type support, and then select the HP Support Assistant app.
- Click Updates and tune-ups, and then click Check for HP updates now.
- Follow the on-screen instructions.
- 4. At the download area, follow these steps:
  - a. Identify the most recent BIOS update and compare it to the BIOS version currently installed on your computer. If the update is more recent than your BIOS, make a note of the date, name, or other identifier. You may need this information to locate the update later, after it has been downloaded to your hard drive.
  - **b.** Follow the on-screen instructions to download your selection to the hard drive.
    - If the update is more recent than your BIOS, make a note of the path to the location on your hard drive where the BIOS update is downloaded. You will need to access this path when you are ready to install the update.
- NOTE: If you connect your computer to a network, consult the network administrator before installing any software updates, especially system BIOS updates.

BIOS installation procedures vary. Follow any instructions that are revealed on the screen after the download is complete. If no instructions are revealed, follow these steps:

- 1. From the Start screen, type e, and then select **File Explorer**.
- Click your hard drive designation. The hard drive designation is typically Local Disk (C:).
- 3. Using the hard drive path you recorded earlier, open the folder on your hard drive that contains the update.
- **4.** Double-click the file that has an .exe extension (for example, *filename*.exe).
  - The BIOS installation begins.
- 5. Complete the installation by following the on-screen instructions.
- NOTE: After a message on the screen reports a successful installation, you can delete the downloaded file from your hard drive.

## **Using HP PC Hardware Diagnostics (UEFI)**

HP PC Hardware Diagnostics is a Unified Extensible Firmware Interface (UEFI) that allows you to run diagnostic tests to determine whether the computer hardware is functioning properly. The tool runs outside the operating system so that it can isolate hardware failures from issues that are caused by the operating system or other software components.

To start HP PC Hardware Diagnostics UEFI:

Turn on or restart the computer, quickly press esc, and then press f2.

The BIOS searches three places for the HP PC Hardware Diagnostics (UEFI) tools in the following order:

- Connected USB drive
- NOTE: To download the HP PC Hardware Diagnostics (UEFI) tool to a USB drive, see Downloading HP PC Hardware Diagnostics (UEFI) to a USB device on page 61.
- Hard drive
- **BIOS** C.
- Click the type of diagnostic test you want to run, and then follow the on-screen instructions.

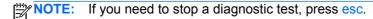

#### Downloading HP PC Hardware Diagnostics (UEFI) to a USB device

NOTE: The HP PC Hardware Diagnostics (UEFI) download instructions are provided in English only.

- 1. Go to http://www.hp.com.
- 2. Click **Support & Drivers**, and then click the **Drivers & Software** tab.
- 3. Enter the product name in the text box, and then click **Search**.
- Select your computer model, and then select your operating system. 4.
- In the Diagnostic section, click HP UEFI Support Environment.
  - or -

Click **Download**, and then select **Run**.

# 10 Backing up, restoring, and recovering

Your computer includes tools provided by HP and Windows to help you safeguard your information and retrieve it if you ever need to. These tools will help you return your computer to a proper working state or even back to the original factory state, all with simple steps.

This chapter provides information about the following processes:

- Creating recovery media and backups
- Restoring and recovering your system

NOTE: This chapter describes an overview of backing up, restoring and recovering options. For more details about the tools provided, see Help and Support. From the Start screen, type h, and then select **Help and Support**.

## Creating recovery media and backups

Recovery after a system failure is only as good as your most recent backup.

1. After you successfully set up the computer, create HP Recovery media. This step creates a backup of the HP Recovery partition on the computer. The backup can be used to reinstall the original operating system in cases where the hard drive is corrupted or has been replaced.

HP Recovery media you create will provide the following recovery options:

- System Recovery—Reinstalls the original operating system and the programs that were installed at the factory.
- Minimized Image Recovery—Reinstalls the operating system and all hardware-related drivers and software, but not other software applications.
- Factory Reset—Restores the computer to its original factory state by deleting all
  information from the hard drive and re-creating the partitions. Then it reinstalls the
  operating system and the software that was installed at the factory.

See Creating HP Recovery media on page 63.

- 2. As you add hardware and software programs, create system restore points. A system restore point is a snapshot of certain hard drive contents saved by Windows System Restore at a specific time. A system restore point contains information that Windows uses, such as registry settings. Windows creates a system restore point for you automatically during a Windows update and during other system maintenance (such as a software update, security scanning, or system diagnostics). You can also manually create a system restore point at any time. For more information and steps for creating specific system restore points, see Help and Support. From the Start screen, type h, and then select Help and Support.
- 3. As you add photos, video, music, and other personal files, create a backup of your personal information. Windows File History can be set to regularly and automatically back up files from libraries, desktop, contacts, and favorites. If files are accidentally deleted from the hard drive and they can no longer be restored from the Recycle Bin, or if files become corrupted, you can restore the files that you backed up using File History. Restoring files is also useful if you ever

choose to reset the computer by reinstalling Windows or choose to recover using HP Recovery Manager.

NOTE: File History is not enabled by default, so you must turn it on.

For more information and steps for enabling Windows File History, see Help and Support. From the Start screen, type h, and then select **Help and Support**.

#### Creating HP Recovery media

HP Recovery Manager is a software program that offers a way to create recovery media after you successfully set up the computer. HP Recovery media can be used to perform system recovery if the hard drive becomes corrupted. System recovery reinstalls the original operating system and the software programs installed at the factory, and then configures the settings for the programs. HP Recovery media can also be used to customize the system or restore the factory image if you replace the hard drive.

- Only one set of HP Recovery media can be created. Handle these recovery tools carefully, and keep them in a safe place.
- HP Recovery Manager examines the computer and determines the required storage capacity for the blank USB flash drive or the number of blank DVD discs that will be required.
- To create recovery discs, your computer must have an optical drive with DVD writer capability, and you must use only high-quality blank DVD-R, DVD+R, DVD-R DL, or DVD+R DL discs. Do not use rewritable discs such as CD±RW, DVD±RW, double-layer DVD±RW, or BD-RE (rewritable Blu-ray) discs; they are not compatible with HP Recovery Manager software. Or instead you can use a high-quality blank USB flash drive.
- If your computer does not include an integrated optical drive with DVD writer capability, but you would like to create DVD recovery media, you can use an external optical drive (purchased separately) to create recovery discs, or you can obtain recovery discs for your computer from the HP website. For U.S. support, go to http://www.hp.com/go/contactHP. For worldwide support, go to http://welcome.hp.com/country/us/en/wwcontact\_us.html. If you use an external optical drive, it must be connected directly to a USB port on the computer; the drive cannot be connected to a USB port on an external device, such as a USB hub.
- Be sure that the computer is connected to AC power before you begin creating the recovery media.
- The creation process can take up to an hour or more. Do not interrupt the creation process.
- If necessary, you can exit the program before you have finished creating all of the recovery DVDs. HP Recovery Manager will finish burning the current DVD. The next time you start HP Recovery Manager, you will be prompted to continue, and the remaining discs will be burned.

To create HP Recovery media:

- 1. From the Start screen, type recovery, and then select HP Recovery Manager.
- Select **Recovery Media Creation**, and then follow the on-screen instructions.

If you ever need to recover the system, see Recovering using HP Recovery Manager on page 66.

## **Restore and recovery**

There are several options for recovering your system. Choose the method that best matches your situation and level of expertise:

- If you need to restore your personal files and data, you can use Windows File History to restore
  your information from the backups you created. For more information and steps for using File
  History, see Help and Support. From the Start screen, type h, and then select Help and
  Support.
- If you need to correct a problem with a preinstalled application or driver, use the Drivers and Applications Reinstall option of HP Recovery Manager to reinstall the individual application or driver.
  - From the Start screen, type recovery, select HP Recovery Manager, select Drivers and Applications Reinstall, and then follow the on-screen instructions.
- If you want to restore the system to a previous state without losing any personal information, Windows System Restore is an option. System Restore allows you to restore without the requirements of Windows Refresh or a reinstallation. Windows creates system restore points automatically during a Windows update and other system maintenance events. Even if you did not manually create a restore point, you can choose to restore to an automatically created restore point. For more information and steps for using Windows System Restore, see Help and Support. From the Start screen, type h, and then select **Help and Support**.
- If you want a quick and easy way to recover the system without losing your personal information, settings, or apps that came preinstalled on your computer or were purchased from the Windows Store, consider using Windows Refresh. This option does not require backing up data to another drive. See Using Windows Refresh for quick and easy recovery on page 65.
- If you want to reset your computer to its original state, Windows provides an easy way to remove all personal data, apps, and settings, and reinstall Windows.
  - For more information, see Remove everything and reinstall Windows on page 65.
- If you want to reset your computer using a minimized image, you can choose the HP Minimized Image Recovery option from the HP Recovery partition (select models only) or HP Recovery media. Minimized Image Recovery installs only drivers and hardware-enabling applications. Other applications included in the image continue to be available for installation through the Drivers and Applications Reinstall option in HP Recovery Manager.
  - For more information, see Recovering using HP Recovery Manager on page 66.
- If you want to recover the computer's original factory partitioning and content, you can choose
  the System Recovery option from the HP Recovery partition (select models only) or use the HP
  Recovery media that you have created. For more information, see Recovering using HP
  Recovery Manager on page 66. If you have not already created recovery media, see Creating
  HP Recovery media on page 63.
- If you have replaced the hard drive, you can use the Factory Reset option of HP Recovery media to restore the factory image to the replacement drive. For more information, see Recovering using HP Recovery Manager on page 66.
- If you wish to remove the recovery partition to reclaim hard drive space, HP Recovery Manager offers the Remove Recovery Partition option.
  - For more information, see Removing the HP Recovery partition on page 68.

#### Using Windows Refresh for quick and easy recovery

When your computer is not working properly and you need to regain system stability, the Windows Refresh option allows you to start fresh and keep what is important to you.

- **IMPORTANT:** Refresh removes any traditional applications that were not originally installed on the system at the factory. Any Windows 8 apps that came preinstalled on your computer and any that were purchased from the Windows Store will be saved.
- NOTE: During Refresh, a list of removed traditional applications will be saved so that you have a quick way to see what you might need to reinstall. See Help and Support for instructions on reinstalling traditional applications. From the Start screen, type h, and then select **Help and Support**.
- NOTE: You may be prompted for your permission or password when using Refresh. See Help and Support for more information. From the Start screen, type h, and then select **Help and Support**.

#### To start Refresh:

- 1. From the Start screen, point to the upper-right or lower-right corner of the screen to reveal the charms.
- Click Settings.
- Click Change PC settings in the bottom-right corner of the screen, and then select General from the PC settings screen.
- 4. Scroll the right-side choices down to display Refresh your PC without affecting your files.
- Under Refresh your PC without affecting your files, select Get started, and then follow the on-screen instructions.

#### Remove everything and reinstall Windows

Sometimes you want to perform detailed reformatting of your computer, or you want to remove personal information before you give away or recycle your computer. The process described in this section provides a speedy, simple way to return the computer to its original state. This option removes all personal data, apps, and settings from your computer, and reinstalls Windows.

**IMPORTANT:** This option does not provide backups of your information. Before using this option, back up any personal information you wish to retain.

You can initiate this option by using the f11 key or from the Start screen.

To use the f11 key:

Press f11 while the computer boots.

– or –

Press and hold f11 as you press the power button.

- Choose your keyboard layout.
- 3. Select **Troubleshoot** from the boot options menu.
- Select Reset your PC, and then follow the on-screen instructions.

To use the Start screen:

- 1. From the Start screen, point to the upper-right or lower-right corner of the screen to reveal the charms.
- Click Settings.

- 3. Click **Change PC settings** in the bottom-right corner of the screen, and then select **General** from the PC settings screen.
- Scroll the right-side choices down to display Remove everything and reinstall Windows.
- Under Remove everything and reinstall Windows, select Get started, and follow the onscreen instructions.

#### **Recovering using HP Recovery Manager**

HP Recovery Manager software allows you to recover the computer to its original factory state by using the HP Recovery media that you created or by using the HP Recovery partition (select models only). If you have not already created recovery media, see <u>Creating HP Recovery media on page 63</u>.

Using HP Recovery media, you can choose from one of the following recovery options:

- System Recovery—Reinstalls the original operating system, and then configures the settings for the programs that were installed at the factory.
- Minimized Image Recovery (select models only)—Reinstalls the operating system and all hardware-related drivers and software, but not other software applications.
- Factory Reset—Restores the computer to its original factory state by deleting all information
  from the hard drive and re-creating the partitions. Then it reinstalls the operating system and the
  software that was installed at the factory.

The HP Recovery partition (select models only) allows System Recovery and Minimized Image Recovery.

#### What you need to know

- HP Recovery Manager recovers only software that was installed at the factory. For software not
  provided with this computer, you must either download the software from the manufacturer's
  website or reinstall the software from the media provided by the manufacturer.
- Recovery through HP Recovery Manager should be used as a final attempt to correct computer issues.
- HP Recovery media must be used if the computer hard drive fails. If you have not already created recovery media, see <u>Creating HP Recovery media on page 63</u>.
- To use the Factory Reset option, you must use HP Recovery media. If you have not already created recovery media, see <a href="Creating HP Recovery media">Creating HP Recovery media on page 63</a>.
- If the HP Recovery media does not work, you can obtain recovery media for your system from the HP website. For U.S. support, go to <a href="http://www.hp.com/go/contactHP">http://www.hp.com/go/contactHP</a>. For worldwide support, go to <a href="http://welcome.hp.com/country/us/en/wwcontact\_us.html">http://welcome.hp.com/country/us/en/wwcontact\_us.html</a>.

**IMPORTANT:** HP Recovery Manager does not automatically provide backups of your personal data. Before beginning recovery, back up any personal data you wish to retain.

#### **Using the HP Recovery partition (select models only)**

The HP Recovery partition (select models only) allows you to perform a system recovery or minimized image recovery without the need for recovery discs or a recovery USB flash drive. This type of recovery can only be used if the hard drive is still working.

To start HP Recovery Manager from the HP Recovery partition:

Press f11 while the computer boots.

- or -

Press and hold f11 as you press the power button.

- 2. Choose your keyboard layout.
- 3. Select **Troubleshoot** from the boot options menu.
- 4. Select **Recovery Manager**, and follow the on-screen instructions.

#### **Using HP Recovery media to recover**

You can use HP Recovery media to recover the original system. This method can be used if your system does not have an HP Recovery partition or if the hard drive is not working properly.

- 1. If possible, back up all personal files.
- Insert the first HP Recovery disc you created into the optical drive on your computer or into an optional external optical drive, and then restart the computer.

– or –

Insert the HP Recovery USB flash drive you created into a USB port on your computer, and then restart the computer.

- NOTE: If the computer does not automatically restart in HP Recovery Manager, change the computer boot order. See Changing the computer boot order on page 67.
- 3. Follow the on-screen instructions.

#### Changing the computer boot order

If computer does not restart in HP Recovery Manager, you can change the computer boot order, which is the order of devices listed in BIOS where the computer looks for startup information. You can change the selection for an optical drive or a USB flash drive.

To change the boot order:

- 1. Insert the HP Recovery media you created.
- 2. Restart the computer, quickly press esc, and then press f9 for boot options.
- 3. Select the optical drive or USB flash drive you want to boot from.
- Follow the on-screen instructions.

#### Removing the HP Recovery partition

HP Recovery Manager software allows you to remove the HP Recovery partition to free up hard drive space.

IMPORTANT: After you remove the HP Recovery partition, you can no longer use the Windows Refresh option, the Windows option to remove everything and reinstall Windows, or the HP Recovery Manager option. So before you remove the Recovery partition, create HP Recovery media; see <a href="Creating HP Recovery media">Creating HP Recovery media on page 63</a>.

Follow these steps to remove the HP Recovery partition:

- 1. From the Start screen, type recovery, and then select HP Recovery Manager.
- 2. Select **Remove Recovery Partition**, and then follow the on-screen instructions.

# 11 Specifications

## Input power

The power information in this section may be helpful if you plan to travel internationally with the computer.

The computer operates on DC power, which can be supplied by an AC or a DC power source. The AC power source must be rated at 100–240 V, 50–60 Hz. Although the computer can be powered from a standalone DC power source, it should be powered only with an AC adapter or a DC power source supplied and approved by HP for use with this computer.

The computer can operate on DC power within the following specifications. Operating voltage and current varies by platform.

| Input power                         | Rating                    |  |
|-------------------------------------|---------------------------|--|
| Operating voltage and current       | 19.5 V dc @ 3.33 A – 65 W |  |
|                                     | 19.5 V dc @ 4.62 A – 90 W |  |
| DC plug of external HP power supply |                           |  |

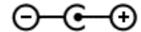

NOTE: This product is designed for IT power systems in Norway with phase-to-phase voltage not exceeding 240 V rms.

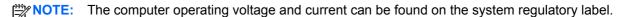

## **Operating environment**

| Factor                            | Metric            | U.S.                |  |
|-----------------------------------|-------------------|---------------------|--|
| Temperature                       |                   |                     |  |
| Operating                         | 5°C to 35°C       | 41°F to 95°F        |  |
| Nonoperating                      | -20°C to 60°C     | -4°F to 140°F       |  |
| Relative humidity (noncondensing) |                   |                     |  |
| Operating                         | 10% to 90%        | 10% to 90%          |  |
| Nonoperating                      | 5% to 95%         | 5% to 95%           |  |
| Maximum altitude (unpressurized)  |                   |                     |  |
| Operating                         | -15 m to 3,048 m  | -50 ft to 10,000 ft |  |
| Nonoperating                      | -15 m to 12,192 m | -50 ft to 40,000 ft |  |

# 12 Electrostatic Discharge

Electrostatic discharge is the release of static electricity when two objects come into contact—for example, the shock you receive when you walk across the carpet and touch a metal door knob.

A discharge of static electricity from fingers or other electrostatic conductors may damage electronic components. To prevent damage to the computer, damage to a drive, or loss of information, observe these precautions:

- If removal or installation instructions direct you to unplug the computer, first be sure that it is properly grounded, and then remove the cover.
- Keep components in their electrostatic-safe containers until you are ready to install them.
- Avoid touching pins, leads, and circuitry. Handle electronic components as little as possible.
- Use nonmagnetic tools.
- Before handling components, discharge static electricity by touching an unpainted metal surface
  of the component.
- If you remove a component, place it in an electrostatic-safe container.

If you need more information about static electricity or assistance with component removal or installation, contact support.

# Index

| A AC adapton 7                    | Bluetooth label 16                                    | external monitor port 26                      |
|-----------------------------------|-------------------------------------------------------|-----------------------------------------------|
| AC adapter 7                      | boot order                                            | F                                             |
| AC adapter, testing 45            | changing HP Recovery                                  | firewall software 57                          |
| action keys                       | Manager 67                                            |                                               |
| decrease screen brightness        | bottom 16                                             | fn key, identifying 13, 39 Fun things to do 2 |
| 38                                | buttons                                               | run unings to do 2                            |
| Help and Support 38               | left TouchPad 10                                      | н                                             |
| identifying 13                    | power 12                                              | hard drive                                    |
| increase screen brightness 38     | right TouchPad 10                                     | HP 3D DriveGuard 48                           |
| next track or section 38          | C                                                     | identifying 14                                |
| play, pause, resume 38            |                                                       |                                               |
| previous track or section 38      | caps lock light, identifying 11                       | hard drive light, identifying 6<br>HDMI port  |
| switch screen image 38            | caring for your computer 52                           | connecting 27                                 |
| volume down 38                    | checking audio functions 24 cleaning your computer 52 | identifying 7, 23                             |
| volume mute 38                    | 3 , 1                                                 | HDMI, configuring audio 28                    |
| volume up 38                      | components                                            | headphones, connecting 24                     |
| wireless 38                       | bottom 14                                             | Hibernation                                   |
| antivirus software, using 57      | display 9<br>left side 7                              | exiting 41                                    |
| audio functions, checking 24      | right side 6                                          | initiated during critical battery             |
| audio-in (microphone) jacks 6, 23 | top 10                                                | level 44                                      |
| audio-out (headphone) jacks 6,    | computer reset 65                                     | initiating 41                                 |
| 23                                | computer, traveling 44                                | high-definition devices,                      |
| В                                 | configuring audio for HDMI 28                         | connecting 27, 28                             |
| backing up                        | connecting to a WLAN 20                               | hot keys                                      |
| personal files 63                 | connector, power 7                                    | description 39                                |
| software and information 58       | corporate WLAN connection 20                          | reveal system information 39                  |
| backups 62                        | critical battery level 44                             | using 39                                      |
| battery                           | critical security updates,                            | HP 3D DriveGuard 48                           |
| discharging 43                    | installing 57                                         | HP and third-party software                   |
| disposing 44                      | CyberLink PowerDVD 28                                 | updates, installing 57                        |
| low battery levels 43             | GyberEllik i Gwelbyb 20                               | HP PC Hardware Diagnostics                    |
| replacing 44                      | D                                                     | (UEFI)                                        |
| storing 44                        | deleted files                                         | downloading 61                                |
| battery cover, identifying 14     | restoring 64                                          | using 60                                      |
| battery information, finding 43   | Disk Cleanup software 49                              | HP Recovery Manager                           |
| battery lock, identifying 14      | Disk Defragmenter software 49                         | correcting boot problems 67                   |
| battery power 42                  | g                                                     | starting 67                                   |
| battery release latch 14          | E                                                     | HP Recovery media                             |
| battery temperature 44            | edge-swipe gestures 35                                | creating 63                                   |
| BIOS                              | bottom-edge swipe 37                                  | recovery 67                                   |
| determining version 59            | top-edge swipe 37                                     | HP Recovery partition                         |
| downloading an update 60          | electrostatic discharge 70                            | recovery 66                                   |
| updating 59                       | esc key, identifying 13                               | HP Recovery partition, removing               |
| Bluetooth device 17, 21           | external AC power, using 45                           | 68                                            |
| 2.22.000                          | . , ,                                                 |                                               |

| 1                                                          | M                                                             | R                                  |
|------------------------------------------------------------|---------------------------------------------------------------|------------------------------------|
| input power 69                                             | maintenance                                                   | recovery                           |
| installing                                                 | Disk Cleanup 49                                               | discs 63, 67                       |
| critical security updates 57                               | Disk Defragmenter 49                                          | HP Recovery Manager 66             |
| optional security cable lock 58                            | memory card reader, identifying                               | media 67                           |
| integrated webcam, identifying 9,                          | 8, 23                                                         | options 62                         |
| 22                                                         | memory module                                                 | refresh 65                         |
| Intel Wireless Display 28                                  | identifying 14                                                | starting 67                        |
| internal microphones, identifying                          | inserting 51                                                  | supported discs 63                 |
| 9, 22                                                      | removing 50                                                   | system 66                          |
| Internet connection setup 19                               | replacing 50                                                  | USB flash drive 67                 |
| Internet security software, using                          | memory module service door,                                   | using HP Recovery media 63         |
| 56                                                         | removing 50                                                   | recovery media                     |
|                                                            | microphone, connecting 24                                     | creating 63                        |
| J                                                          | minimized image                                               | creating using HP Recovery         |
| jacks                                                      | creating 66                                                   | Manager 63                         |
| audio-in (microphone) 6, 23<br>audio-out (headphone) 6, 23 | minimized image recovery 66                                   | recovery partition, removing 68    |
| network 7                                                  | mouse, external                                               | recycle, computer 64, 65 refresh   |
| RJ-45 (network) 7                                          | setting preferences 29 mute light, identifying 11             | computer 64                        |
| no to the work)                                            | mate light, identifying 11                                    | recovery 64                        |
| K                                                          | N                                                             | Windows 65                         |
| keyboard hot keys, identifying 39                          | network jack, identifying 7                                   | regulatory information             |
| keys                                                       | network lights, identifying 7                                 | regulatory label 16                |
| action 13                                                  | <b>3</b> , <b>3 3</b>                                         | wireless certification labels 16   |
| esc 13                                                     | 0                                                             | remove everything and reinstall    |
| fn 13                                                      | operating environment 69                                      | Windows 65                         |
| Windows 13                                                 | optical drive, identifying 7, 23                              | reset                              |
|                                                            | original system recovery 66                                   | computer 64, 65                    |
| L                                                          | _                                                             | steps 65                           |
| labels                                                     | P                                                             | restore                            |
| Bluetooth 16                                               | passwords                                                     | Windows File History 64            |
| regulatory 16                                              | Setup Utility (BIOS) 56                                       | right-edge swipe 36                |
| serial number 15                                           | Windows 56                                                    | RJ-45 (network) jack lights,       |
| service 15<br>wireless certification 16                    | pinching touch screen gesture 35 pinching TouchPad gesture 31 | identifying 7                      |
| WLAN 16                                                    | ports                                                         | RJ-45 (network) jack, identifying  |
| LAN, connecting 21                                         | external monitor 26                                           | 7                                  |
| latch, battery release 14                                  | HDMI 7, 23, 27                                                | S                                  |
| left-edge swipe 36                                         | Intel Wireless Display 28                                     | scrolling TouchPad gesture 31      |
| lights                                                     | USB 2.0 6, 23                                                 | security cable lock, installing 58 |
| AC adapter 7                                               | USB 3.0 8, 23                                                 | security cable slot, identifying 7 |
| caps lock 11                                               | VGA 26                                                        | security, wireless 20              |
| hard drive 6                                               | power button, identifying 12                                  | serial number 15                   |
| mute 11                                                    | power connector, identifying 7                                | serial number, computer 15         |
| network 7                                                  | power lights, identifying 6, 11                               | service labels                     |
| power 6, 11                                                | power, battery 42                                             | locating 15                        |
| RJ-45 (network) 7                                          | PowerDVD 28                                                   | setting password protection on     |
| wireless 11                                                | product name and number,                                      | wakeup 41                          |
| low battery level 43                                       | computer 15                                                   | setup of WLAN 19                   |
|                                                            | public WLAN connection 20                                     |                                    |

| Setup Utility (BIOS) passwords 56 Setup Utility (BIOS), using 59 shipping the computer 54 shutdown 47 Sleep exiting 41 initiating 41 slots memory card reader 8, 23 security cable 7                                                                                                    | unresponsive system 47 USB 2.0 ports, identifying 6, 23 USB 3.0 ports identifying 8, 23 using external AC power 45 using passwords 55  V vents, identifying 7, 14 VGA port, connecting 26 video 25                                                                                                    |
|----------------------------------------------------------------------------------------------------|----------------------------------------------------------------------------------------------------|
| Software CyberLink PowerDVD 28 Disk Cleanup 49 Disk Defragmenter 49 Software updates, installing 57 Speakers Connecting 24 identifying 12, 23 Storing a battery 44 Supported discs recovery 63 System information hot key 39 System recovery 66 System restore point Creating 62 restoring 64                                                         | webcam identifying 22 using 24 webcam light, identifying 9, 22 Windows backup 63 File History 63, 64 Refresh 64, 65 reinstall 64, 65 remove everything and reinstall option 65 reset 65 restoring files 64 system restore point 62, 64 Windows key, identifying 13                                                                                                    |
| temperature 44 testing an AC adapter 45 Touch screen gestures 35, 37 edge—swipe gestures 36 one-finger slide 33 pinching 35 scrolling 35 tapping 34 Touch screen, using 33 TouchPad buttons 10 TouchPad gestures pinching 31 scrolling 31 zooming 31 TouchPad zone, identifying 10 traveling with the computer 16, 44, 54 turning off the computer 47 | Windows key, identifying 13 Windows passwords 56 wired network, connecting 21 Wireless Assistant software 17 wireless button 17 wireless certification label 16 wireless controls button 17 operating system 17 Wireless Assistant software 17 wireless light 11, 17 wireless network (WLAN) connecting 20 corporate WLAN connection 20 equipment needed 19 functional range 21 public WLAN connection 20 security 20 using 18 wireless network, securing 58 WLAN antennas, identifying 9 |

WLAN device 16, 18 WLAN label 16

Z

zooming touch screen gesture 35 zooming TouchPad gesture 31